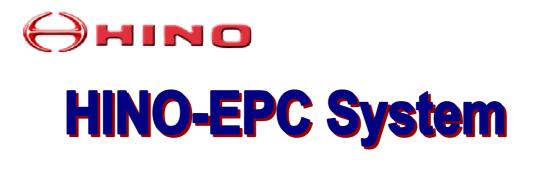

# **Operation Manual**

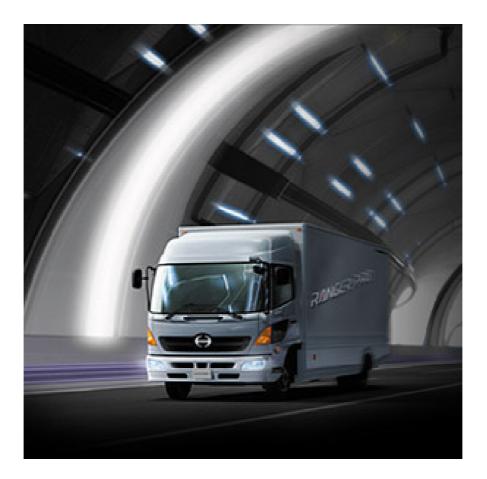

R.2A May 2003

### INTRODUCTION

Welcome to Hino EPC world.

We are pleased to release Operation Manual R.2A of Hino EPC System.

Hino EPC (Electronic Parts Catalog) is a system to inquire or search part numbers for vehicles produced and supplied by Hino Motors, Ltd. This manual gives you basic operating instructions of Hino EPC.

#### Please note the following when you use Hino EPC:

- Hino EPC only covers original equipment parts produced and/or supplied by Hino Motors, Ltd in Japan. Parts equipped locally at distributors, dealers or service workshops are not contained in Hino EPC.
- Hino EPC sometimes displays alternative part number(s) because of part modifications. Be sure to confirm which part is equipped in the actual vehicle.
- The content of Hino EPC is subject to change without notice. You are requested to always install the latest information.

#### HINO EPC runs with two kind of CD-ROM.

1. "System EPC" : This is program to search catalog data.

2. "Data EPC": This is content of catalog and will be updated from time to time. "System EPC" can be freely copied or used without time limit, while "Data EPC" has built-in time limit function in order for promotion to diffuse the latest information. "Data EPC" will expire around 12 months after issue date.

## The following hardware and software specifications must be met to install and run Hino EPC.

- 1. Windows NT, Windows 98, Windows 2000 (Windows 95 is not supported.)
- 40MB free disk space for installation of System EPC.
   700MB or over free disk space for installation of both "System EPC" and "Data EPC".
- 3. 64MB RAM
- 4. Pentium 166MB processor or over
- 5. CD-ROM device equipped
- 6. Monitor : 1024x800 resolution or over

All the title and copyright in and to the software are owned by Hino Motors Ltd. You may not copy or reproduce the software or any related documentation.

You shall acknowledge that you are receiving only a limited license to use the software and related documentation.

Hino Motors, Ltd. shall not be liable for any consequential, incidental or indirect damages arising out of the use of the software.

The contents of the software and/or any related documentation is subject to change without notice.

May 2003 Hino Motors, Ltd.

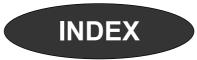

| RODUCTION                                                                                                    | 1                                                                                                    |
|----------------------------------------------------------------------------------------------------|----------------------------------------------------------------------------------------------------|
| DEX                                                                                                    | 2                                                                                                    |
| TALLATION AND SETUP                                                                                                    | 6                                                                                                    |
| <ol> <li>Outline of Installation and Setup</li> <li>1-1. Outline of Installation and Setup</li> <li>1-1-1. Initial Installation and Setup</li> <li>1-1-2. New Release Setup</li> </ol>                                                                                                    | <b>8</b><br>9<br>9<br>9                                                                                                    |
| <b>2. Install "System EPC"</b><br>2-1. Installation<br>2-1-1. Installation<br>2-1-2. Uninstallation                                                                                                    | <b>10</b><br>11<br>11<br>13                                                                                                    |
| <b>3. Start Hino EPC System</b><br>3-1. Start Hino EPC System                                                                                                    | <b>14</b><br>15                                                                                                    |
| <ul> <li>4. Setup System Environment</li> <li>4-1. Setup System Environment</li> <li>4-2. Setup CD-Drive</li> <li>4-2-1. Initial Setup</li> <li>4-2-2. New Release Setup</li> <li>4-3. Copy "Data EPC" into PC's Disk</li> <li>4-3-1. Initial Setup</li> <li>4-3-2. New Release Setup</li> <li>4-4. Check CD drive</li> </ul> | <b>16</b><br>17<br>19<br>19<br>23<br>25<br>25<br>31<br>34                                                                                                    |
|                                                                                                    | <ul> <li><b>FALLATION AND SETUP</b></li> <li><b>1. Outline of Installation and Setup</b></li> <li>1-1. Outline of Installation and Setup</li> <li>1-1. Initial Installation and Setup</li> <li>1-1. Initial Installation and Setup</li> <li>1-1.2. New Release Setup</li> <li><b>2. Install "System EPC"</b></li> <li>2-1. Installation</li> <li>2-1-1. Installation</li> <li>2-1-2. Uninstallation</li> <li><b>3. Start Hino EPC System</b></li> <li>3-1. Start Hino EPC System</li> <li>3-1. Start Hino EPC System</li> <li>4-1. Setup System Environment</li> <li>4-2. Setup CD-Drive</li> <li>4-2-1. Initial Setup</li> <li>4-2-2. New Release Setup</li> <li>4-3. Copy "Data EPC" into PC's Disk</li> <li>4-3-1. Initial Setup</li> </ul> |

# INDEX

| SEARCHING OPERATION                                     | 36 |
|---------------------------------------------------------|----|
| 1. Outline of Searching Operation                       | 38 |
| 1-1. Outline of Searching Operation                     | 39 |
| 1-1-1. Search Part Number                               | 39 |
| 1-1-2. Search Part Number by Group Code                 | 43 |
| 1-1-3. Search Applicable Model for Part Number          | 43 |
| 2. HINO EPC Screen                                      | 44 |
| 2-1. HINO EPC Screen                                    | 45 |
| 2-1-1. HINO EPC Screen                                  | 46 |
| 2-1-2. Language                                         | 46 |
| 3. Vehicle Information                                  | 48 |
| 3-1. Outline of Vehicle Information                     | 49 |
| 3-1-1. When Model is Available                          | 50 |
| 3-1-2. When Model is Not Available                      | 51 |
| 3-1-3. History Function                                 | 52 |
| 3-1-4. When VIN is available                            | 52 |
| 3-2. Explanation of Screen                              | 53 |
| 3-2-1. Explanation of Each Column                       | 53 |
| 3-2-2. Explanation of PF Key                            | 55 |
| 3-3. Enter Model (6-character) and Chassis No.          | 58 |
| 3-4. Enter Model (6-character) and Select Vehicle Spec. |    |
| 3-5. Enter Model (1 to 5-character) and Select CAT-NO.  |    |
| 3-6. Select CAT-NO. Directly                            | 62 |
| 3-7. History Function                                   | 63 |
| 3-8. When VIN is available                              | 64 |

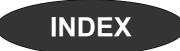

| 4. Genera  | I Search                               | 66 |
|------------|----------------------------------------|----|
| 4-1. Outl  | ne of General Search                   | 67 |
| 4-1-1. O   | utline of General Search               | 68 |
| 4-1-2. S   | earch KEY-NO. Using Illustration Index | 68 |
| 4-1-3. S   | earch KEY-NO. by FIG-NO.               | 68 |
| 4-1-4. E   | nter KEY-NO.                           | 68 |
| 4-1-5. S   | earch KEY-NO. by Part Description      | 68 |
| 4-2. Disp  | lay General Search Screen              | 69 |
| 4-3. Expl  | anation of Screen                      | 70 |
| 4-3-1. E   | xplanation of Each Column              | 70 |
| 4-3-2. E   | xplanation of PF Key                   | 71 |
| 4-4. Sea   | ch KEY-NO. Using Illustration Index    | 73 |
| 4-4-1. III | ustration Index (Details)              | 73 |
| 4-4-2. III | ustration Index (Component)            | 74 |
| 4-5. Sea   | ch KEY-NO. by FIG-NO.                  | 76 |
| 4-6. Inpu  | t KEY-NO.                              | 77 |
| 4-7. Sea   | ch KEY-NO. by Part Description         | 78 |

| 5. Illustration                         | 80 |
|-----------------------------------------|----|
| 5-1. Explanation of Illustration Screen | 81 |
| 5-1-1. Explanation of Each Column       | 81 |
| 5-1-2. Explanation of PF-key            | 82 |
| 5-2. Search Part Number                 | 85 |
| 5-3. Function of Illustration Screen    | 86 |
| 5-3-1. Model                            | 86 |
| 5-3-2. Part Description                 | 87 |
| 5-3-3. KEY-NO. List                     | 87 |
| 5-4. Display All The Illustrations      | 88 |
| 5-5. KEY-NO. List                       | 89 |
| 5-6. Zooming-in                         | 90 |
| 5-6-1. Zooming-in                       | 90 |
| 5-6-2. Scrolling                        | 91 |

# INDEX

| 6. Part Number List                     | 92  |
|-----------------------------------------|-----|
| 6-1. Outline of Part Number List        | 93  |
| 6-1-1. Search Applicable Part Number    | 93  |
| 6-1-2. Various Functions                | 93  |
| 6-2. Explanation of Screen              | 94  |
| 6-2-1. Explanation of Each Column       | 94  |
| 6-2-2. Explanation of PF-key            | 96  |
| 6-3. Search Part Number                 | 99  |
| 6-4. Save Data                          | 100 |
| 6-4-1. Save Data                        | 100 |
| 6-4-2. Call Saved Data                  | 101 |
| 6-5. Memo Function                      | 102 |
| 6-5-1. Input Memo                       | 102 |
| 6-5-2. Delete Memo                      | 103 |
| 6-5-3. Memo List                        | 104 |
| 6-6. D.M.S Connection                   | 106 |
| 6-6-1. D.M.S Connection                 | 106 |
| 6-6-2. D.M.S Setting                    | 107 |
| 6-7. Reference Price                    | 108 |
| 7. KEY-NO. Search                       | 110 |
| 7-1. Outline of KEY-NO.                 | 111 |
| 7-1-1. Search by KEY-NO.                | 111 |
| 7-1-2. Search by GROUP CODE             | 111 |
| 7-1-3. Search Applicable Model          | 111 |
| 7-2. Display KEY-NO. Search Screen      | 112 |
| 7-3. Explanation of Screen              | 113 |
| 7-3-1. Explanation of Each Column       | 113 |
| 7-3-2. Explanation of PF-key            | 114 |
| 7-4. Search Part Number by GROUP CODE   | 116 |
| 7-4-1. Set GROUP CODE                   | 116 |
| 7-4-2. Set GROUP CODE Contents          | 118 |
| 7-4-3. Search Part Number by GROUP CODE | 119 |

- 7-5. KEY-NO. Search
- 7-6. Search Applicable Model for Part Number

121

122

# INSTALLATION AND SETUP

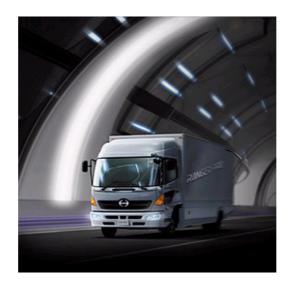

| 1. Outline of Installation and Setup | 8  |
|--------------------------------------|----|
| 2. Install "System EPC"              | 10 |
| 3. Start Hino EPC System             | 14 |
| 4. Setup System Environment          | 16 |

# 1. Outline of Installation and Setup

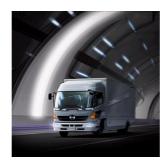

Outline of initial installation and setup procedures of HINO EPC is explained in this chapter.

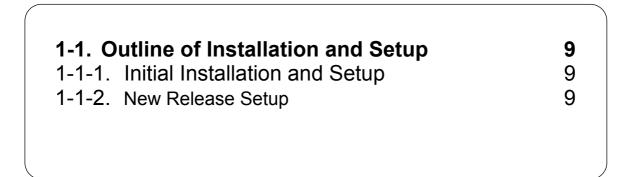

### 1-1. Outline of Installation and Setup

#### 1-1-1. Initial Installation and Setup

Before using Hino EPC, be sure to install and setup "System EPC" first.

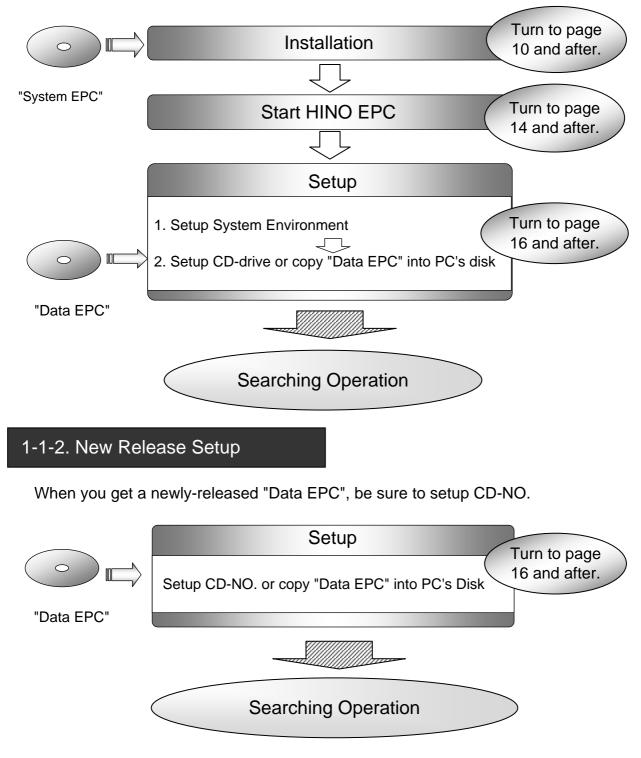

# 2. Install "System EPC"

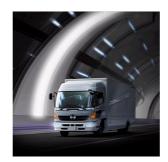

In this part, the procedure to install "System EPC" is explained.

| 2-1. Install "System EPC" | 11 |
|---------------------------|----|
| 2-1-1. Installation       | 11 |
| 2-1-2. Uninstallation     | 13 |

### 2-1. Install "System EPC"

Before using Hino EPC, be sure to install "System EPC" first.

#### 2-1-1. Installation

Before installing "System EPC", be sure to close any other applications as well as virus-scanning programs.

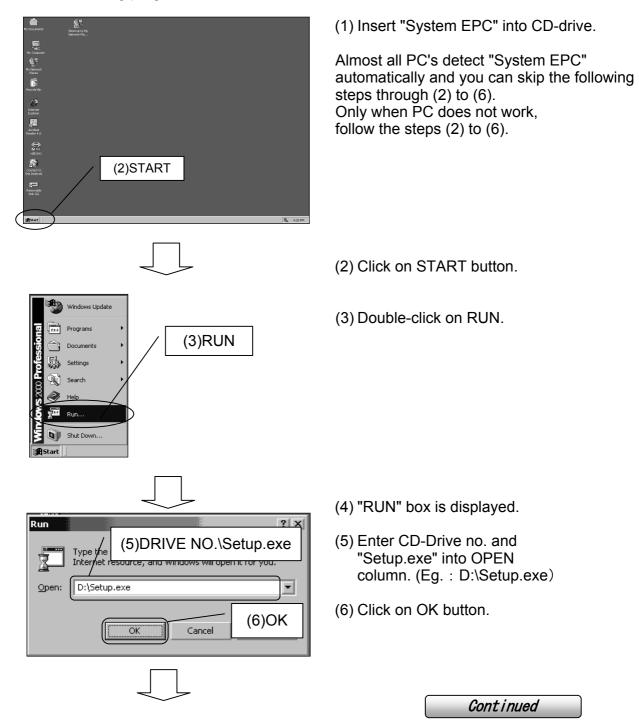

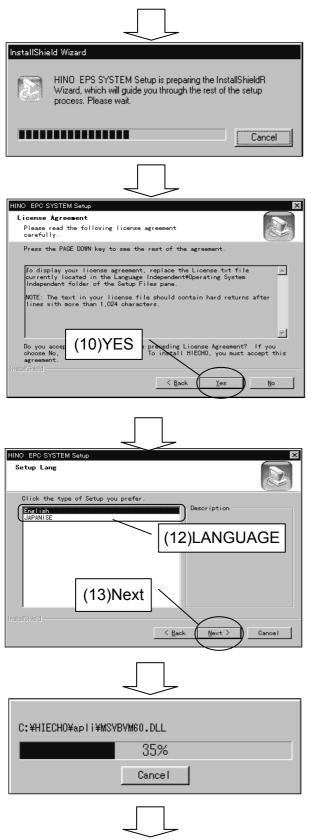

- (7) Wait until indicator bar reaches 100%.
- (8) "HINO EPC SYSTEM" screen is displayed.
- (9) "License Agreement" box is displayed.
- (10) Read License Agreement carefully.If you agree, click on Yes button.

If you disagree, click on No button and terminate installation.

- (11) SETUP LANG box is displayed.
- (12) Select LANGUAGE by clicking on it.
- (13) Click on NEXT button.

If you wish to terminate installation, click on CANCEL button.

(14) Installation starts.

(15) Wait until indicator bar reaches 100%.

Continued

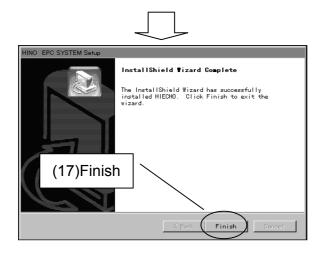

- (16) When installation succeeds, the message saying InstallShield Wizard Complete is displayed.
- (17) Click on Finish button.
- (18) Installation has been completed.

#### 2-1-2. Uninstallation

This is an explanation of uninstallation of HINO EPC.

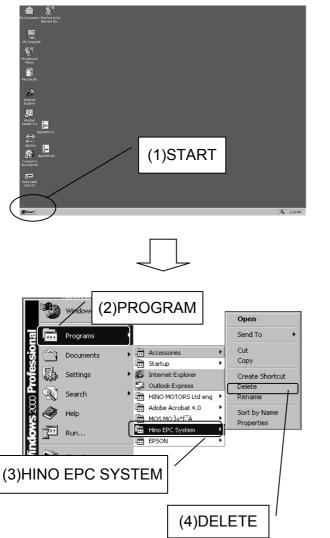

(1) Click on START button on desktop screen.

- (2) Click on PROGRAM.
- (3) Point cursor to HINO EPC SYSTEM and right-click on it.
- (4) Click on DELETE.
- (5) Uninstallation has been completed.

# 3. Start Hino EPC System

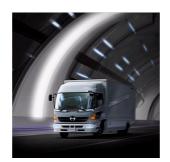

The way to start HINO EPC system is explained in this chapter.

3-1. Start Hino EPC System

15

## 3-1.Start Hino EPC System

When installation is completed, Hino EPC icon is created on Desktop screen. Start Hino EPC system double-clicking on the icon.

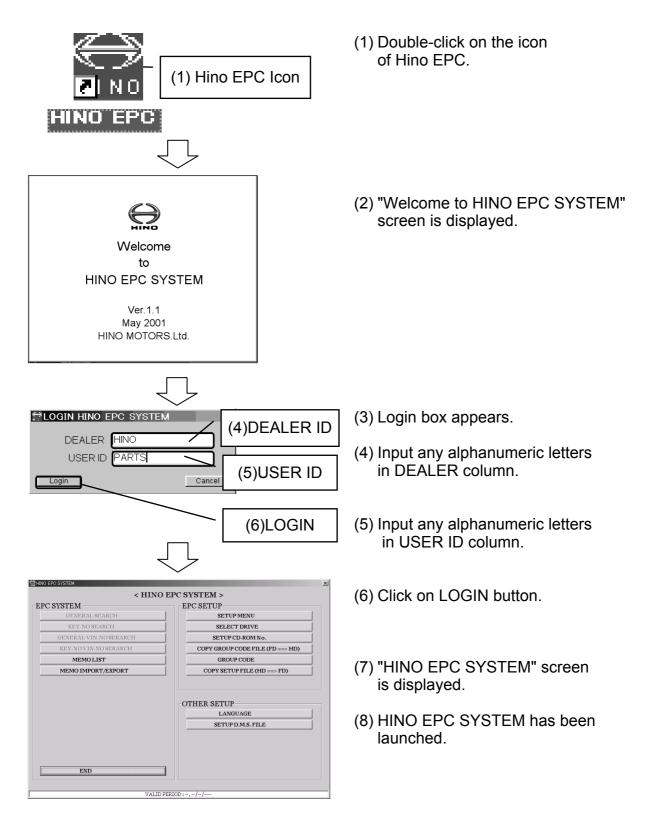

# 4. Setup System Environment

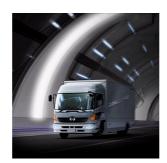

Setting-up system environment is explained in this chapter.

|                                     | · · · · · · · · · · · · · · · · · · · |
|-------------------------------------|---------------------------------------|
| 4-1. Setup System Environment       | 17                                    |
| 4-2. Setup CD-Drive                 | 19                                    |
| 4-2-1. Initial Setup                | 19                                    |
| 4-2-2. New Release Setup            | 23                                    |
| 4-3. Copy "Data EPC" into PC's Disk | 25                                    |
| 4-3-1. Initial Setup                | 25                                    |
| 4-3-2. New Release Setup            | 31                                    |
| 4-4. Check CD-drive                 | 34                                    |
|                                     |                                       |
|                                     |                                       |

## 4-1.Setup System Environment

Setup system environment of Hino EPC.

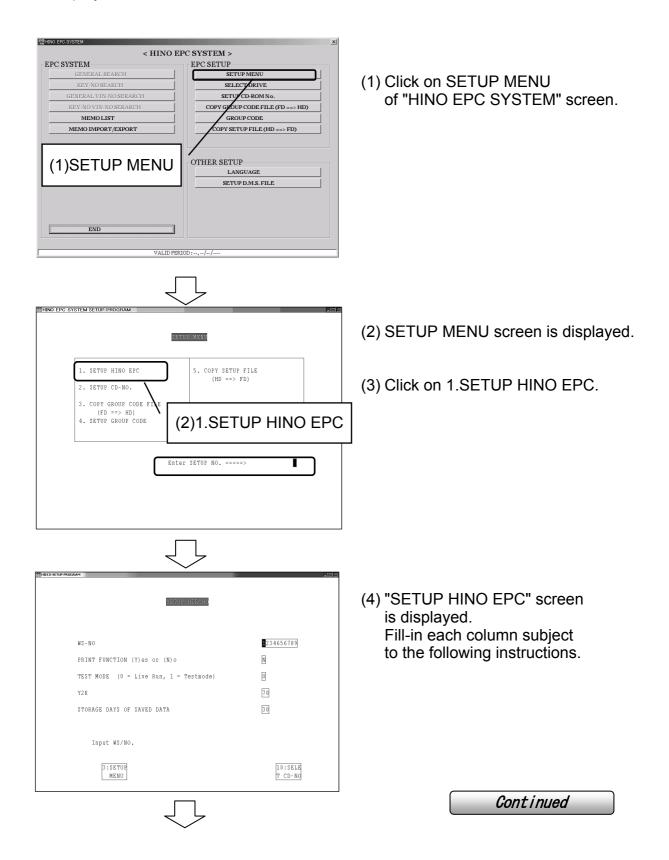

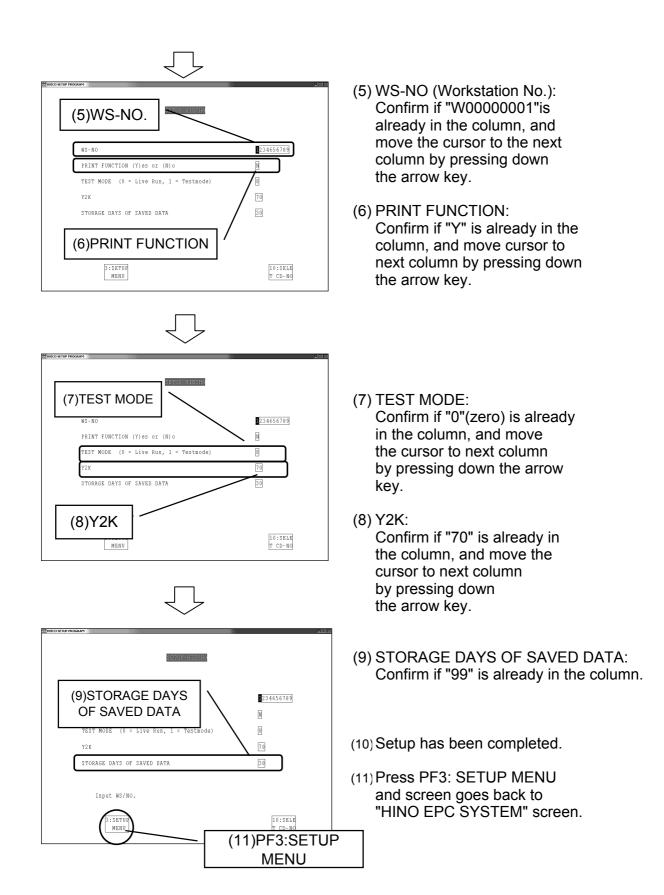

## 4-2. Setup CD-Drive

This is an explanation of setting CD-Drive. Refer to 4-2-1 in case of initial setup. Refer to 4-2-2. in case of new release setup.

#### 4-2-1.Initial Setup

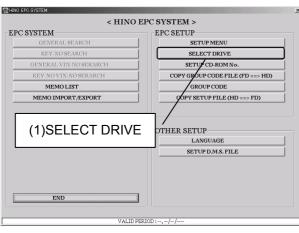

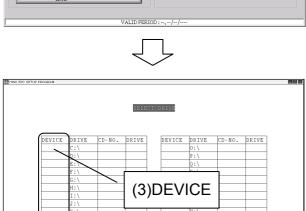

you save the mode, click PF10:EXE When you stop, click PF3:BACK.

9: HD COPY UTE

When

3:BACK

(1) Click on SELECT DRIVE of "HINO EPC SYSTEM"screen.

- (2) "SELECT DRIVE" screen is displayed.
- (3) Click on DEVICE column to the left of DRIVE NO. which your PC uses for CD-ROM.

When the drive no. is not available, follow the instruction of 4-4.Check CD-Drive.

Continued

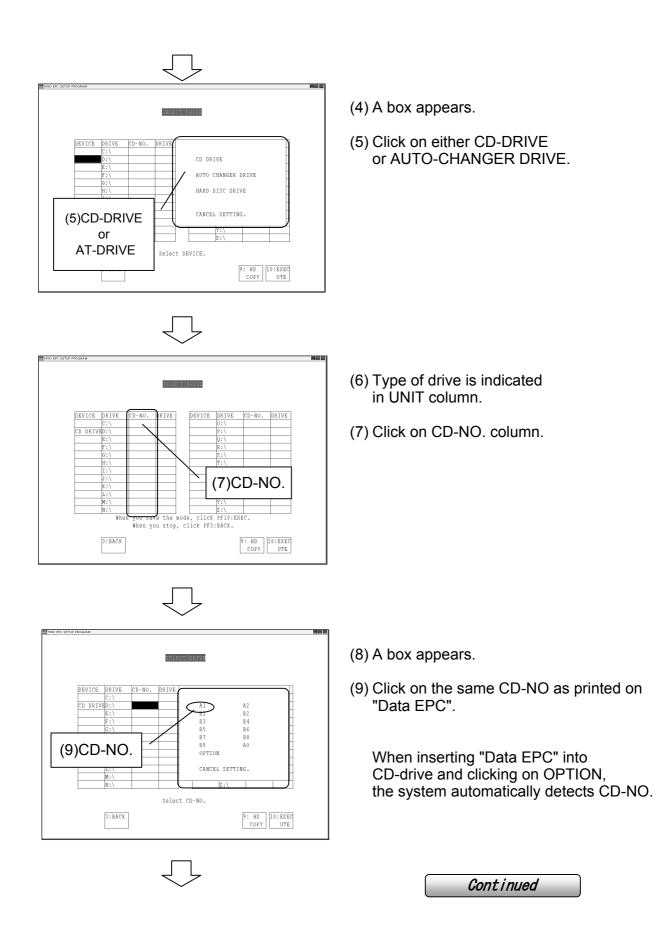

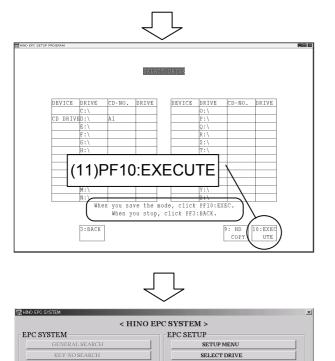

MEMO LIST

END

MEMO IMPORT/EXPORT

(14)SETUP CD-NO.

SETUP CD-ROM No. COPY GROUP CODE FILE (FD ==> HD)

GROUP CODE

COI

THER SETUP LANGUAGE SETUP D.M.S. FILE

SET UP FILE (HD ==> FD)

(10) CD-NO. is indicated.

(11) Press PF10: EXECUTE.

(12) Press PF3: BACK, and screen goes back to HINO EPC SYSTEM.

(13) Click on SETUP CD-NO. of "HINO EPC SYSTEM" screen.

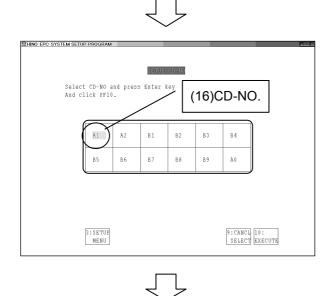

VALID PER

(14) "SETUP CD-NO." screen is displayed.

(15) Click on the same CD-NO. as printed on "Data EPC".

Continued

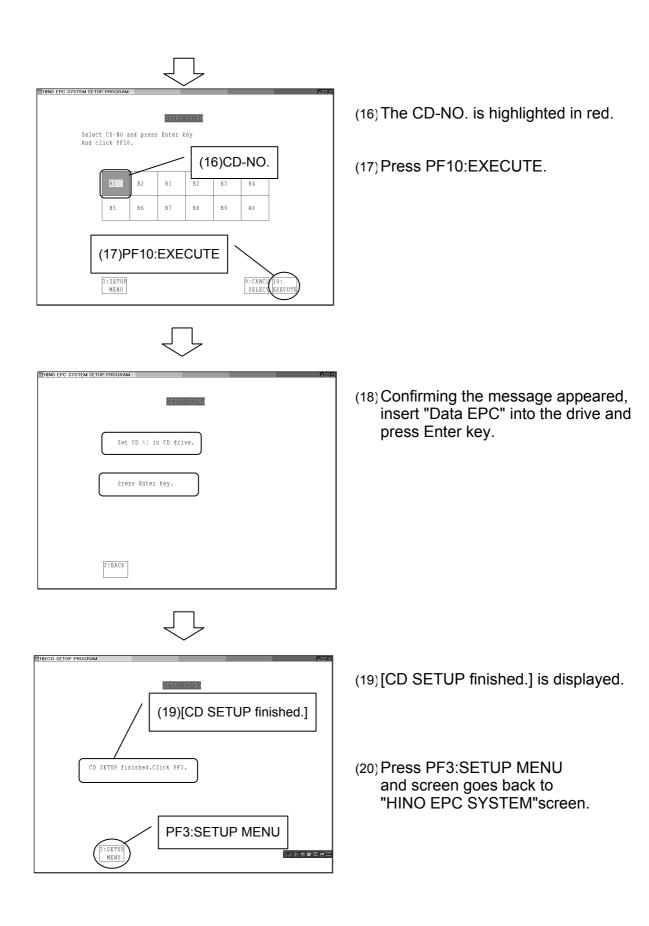

### 4-2-2. New Release Setup

When you get a newly-released "Data EPC", be sure to implement the following process.

| <pre></pre>                                                                                                    | (1) Click on SETUP CD-NO.<br>of "HINO EPC SYSTEM" screen.                |
|----------------------------------------------------------------------------------------------------|--------------------------------------------------------------------------|
| HIND EPC SYSTEM SETUP PROGRAM                                                                                                 | (2) "SETUP CD-NO." screen is displayed.                                  |
| Select CD-NO and press Enter key<br>And click FF10.                                                                           | (2) SETOR CD-NO. Screen is displayed.                                    |
| A1         A2         B1         B2         B3         B4           B5         B6         B7         B8         B9         A0 | (3) Click on the same CD-NO.<br>as printed on newly-released "Data EPC". |
| 3:SETUE<br>MENU SELECT EXECUTE                                                                                                |                                                                          |
|                                                                                                    |                                                                          |
| SZ(TUE CD=16                                                                                                    | (4) The CD-NO. is highlighted in red.                                    |
| Select CD-NO and press Enter key<br>And click FFI0.<br>All A2 B1 B2 B3 B4<br>B5 B6 B7 B8 B9 A0                                | (5) Press PF10: EXECUTE.                                                 |
| (6)PF10:EXECUTE                                                                                                    |                                                                          |
| 3:SETUR<br>MENU<br>9:CANC: [10:<br>SELEC: EXECUTE                                                                             |                                                                          |
| $\bigcup$                                                                                                    | Continued                                                                |

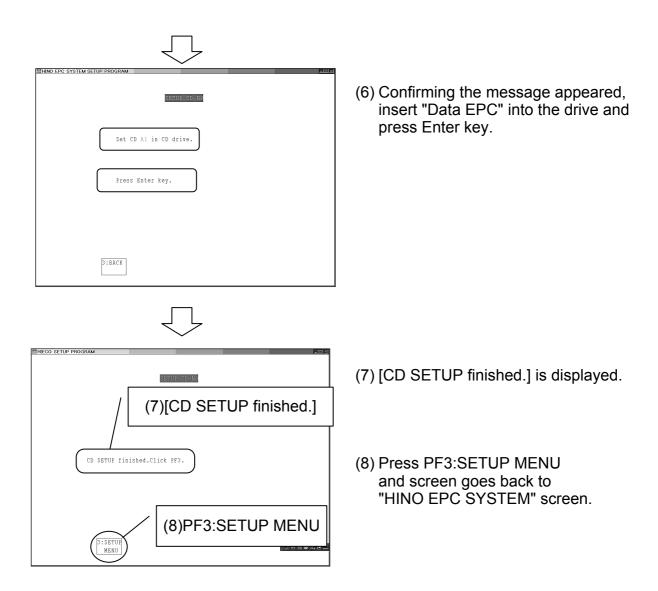

### 4-3. Copy "Data EPC" into PC's Disk

When you copy "Data EPC" into PC's disk, 700MB or over free disk space is necessary. 4-3-1explains initial setup, while 4-3-2 explains new release.

#### 4-3-1. Initial Setup

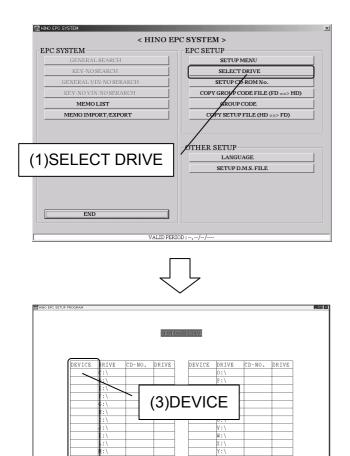

you save the mode, click PF10:EXEC. When you stop, click PF3:BACK.

> 9: HD COPY UTE

Nher

3:BACK

(1) Click on SELECT DRIVE of "HINO EPC SYSTEM" screen.

- (2) "SELECT DRIVE" screen is displayed.
- (3) Click on DEVICE column to the left of DRIVE NO. which your PC uses for CD-ROM.

When the drive no. is not available, follow the instruction of 4-4.Check CD-Drive.

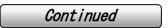

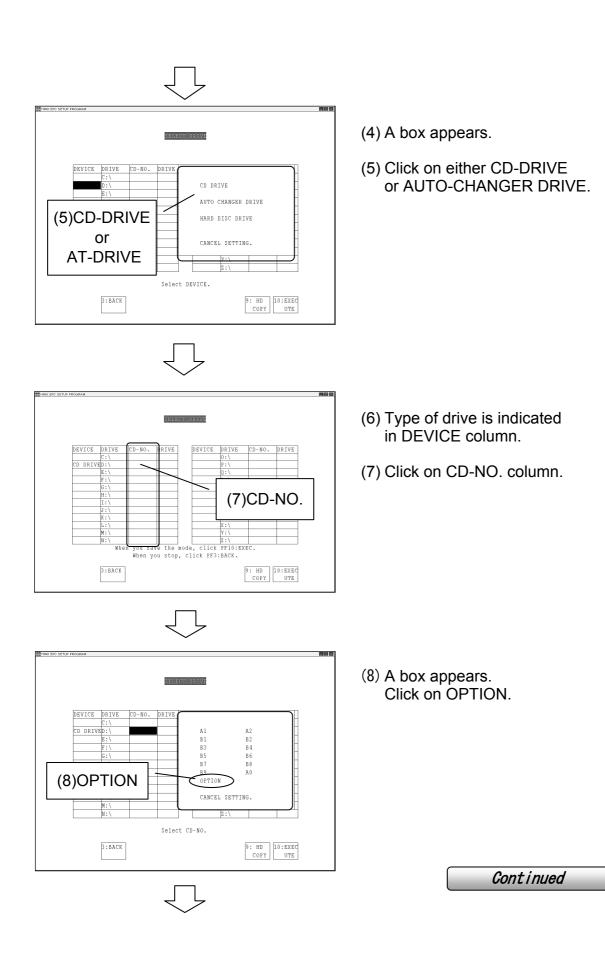

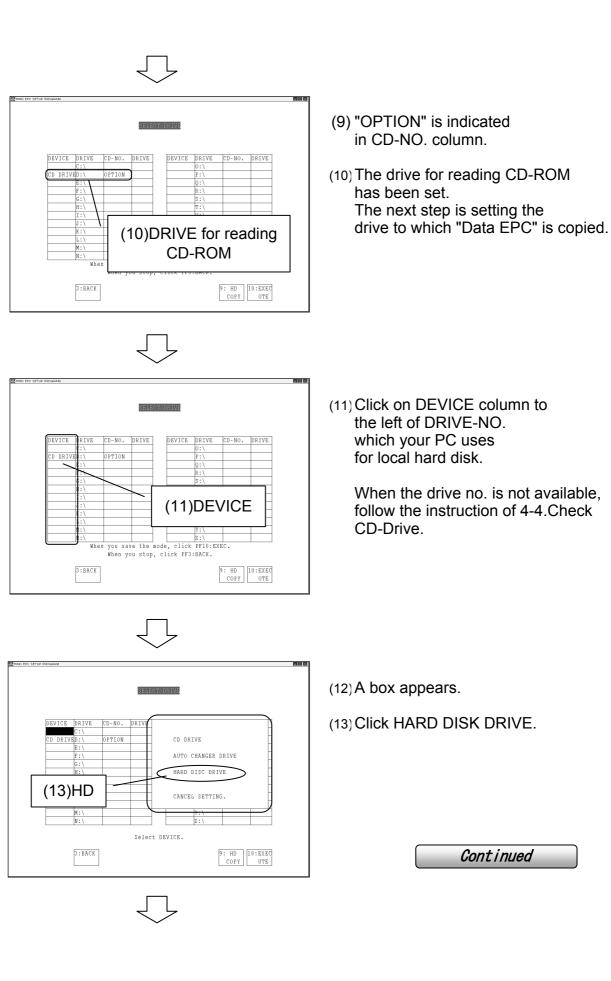

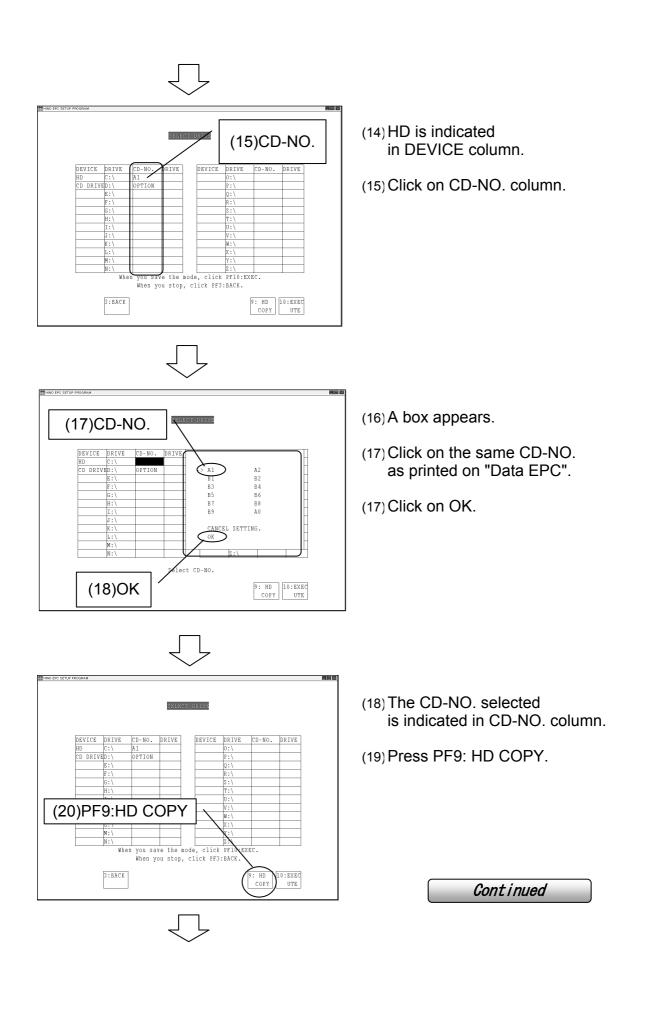

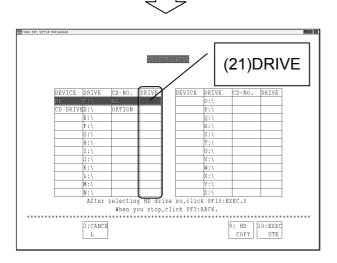

(20) The columns are highlighted in blue.

(21) Click on DRIVE column.

(22) A box appears.

(23) Click on DRIVE column.

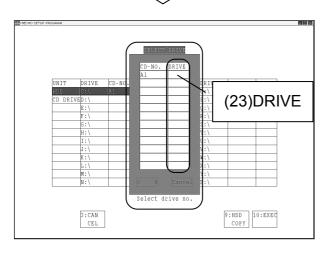

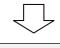

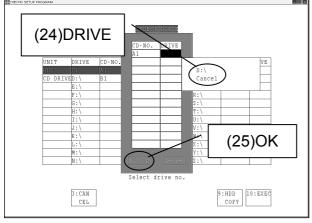

(24) A box appears. Click on drive-no. from which "Data EPC" is copied.

(25) Click OK.

Continued

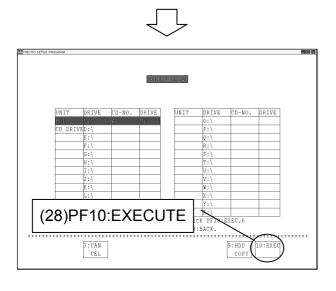

(26) Drive-no. selected is indicated in DRIVE column.

(27) Insert "Data EPC" into drive.

(28) Press PF10:EXECUTE..

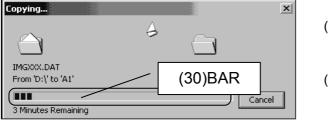

- (29) Copy of "Data EPC" to HD starts.
- (30) Wait until indication bar reaches 100%.

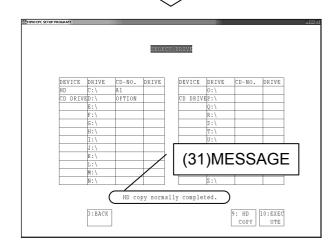

- (31) A message saying copy has been completed is indicated.
- (32) Copy to HD has been completed.
- (33) Press PF3:SETUP MENU and screen goes back to "HINO EPC SYSTEM" screen.

#### 4-3-2. New Release Setup

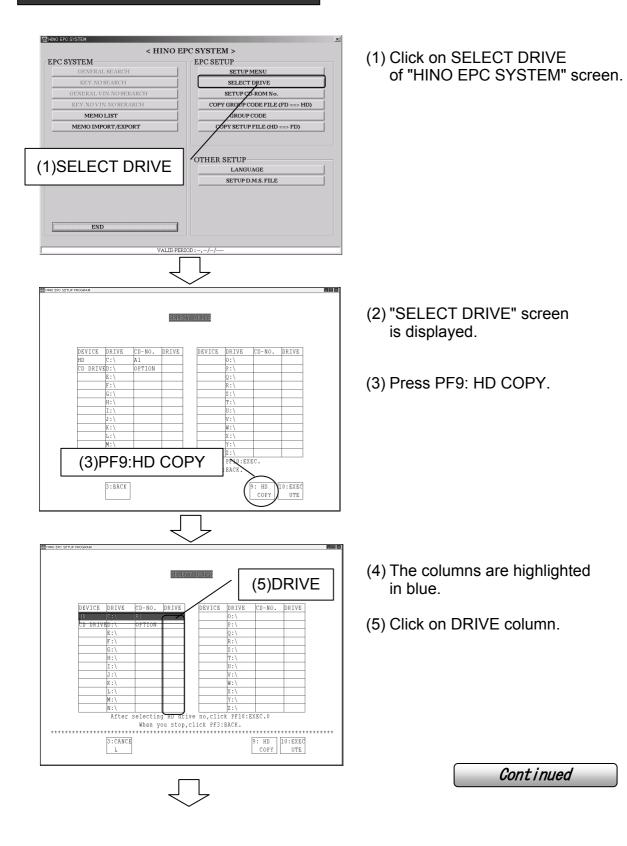

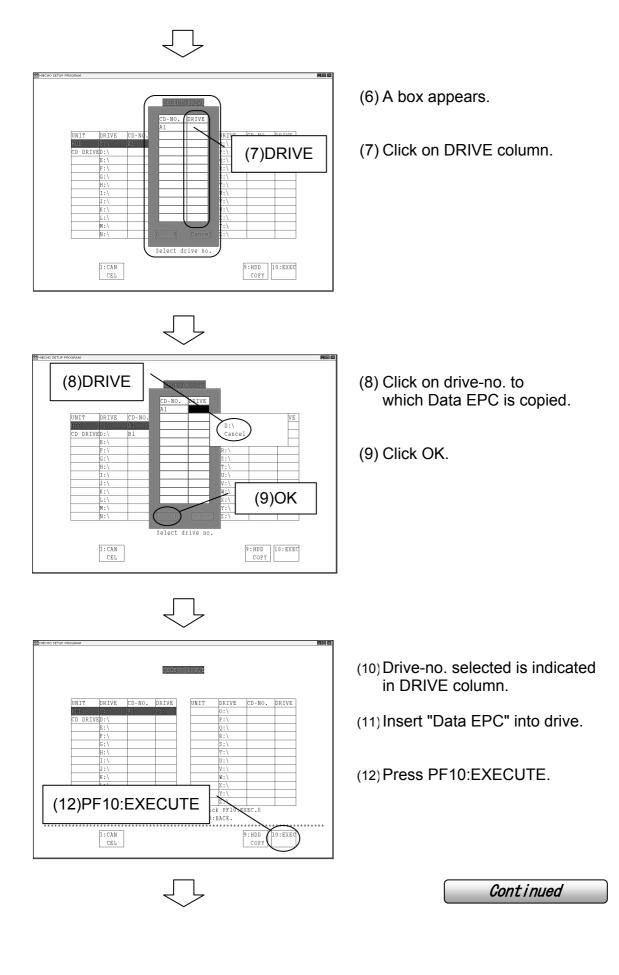

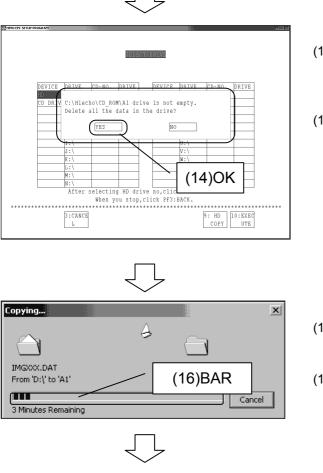

(13) A message saying drive is not empty is displayed when data already exist in HD.

(14) Click on OK button.

(15) Copy of "Data EPC" to HD starts.

(16) Wait until indication bar reaches 100%.

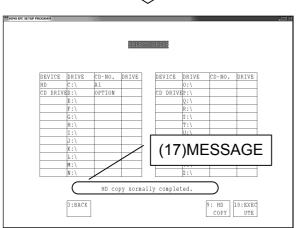

- (17) A message saying copy has been completed is indicated.
- (18) Copy to HD has been completed.
- (19) Press PF3:SETUP MENU and screen goes back to "HINO EPC SYSTEM" screen.

#### 4-4. Check CD-Drive

Check drive of PC before setting-up.

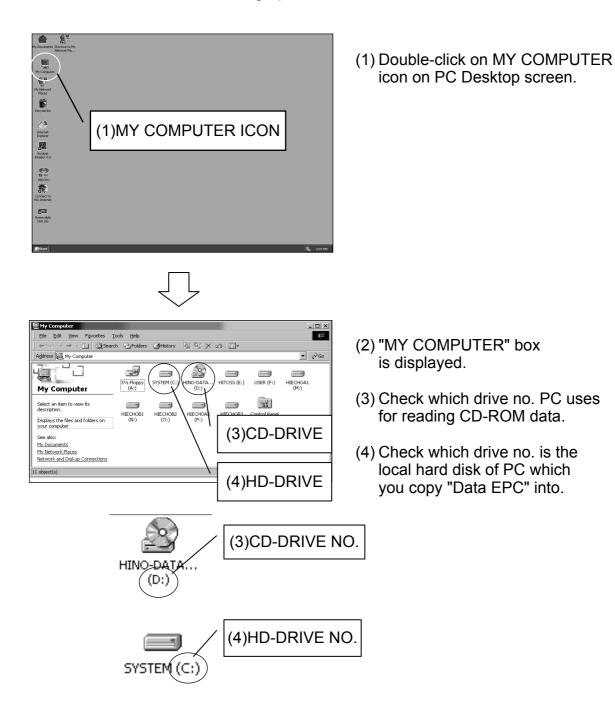

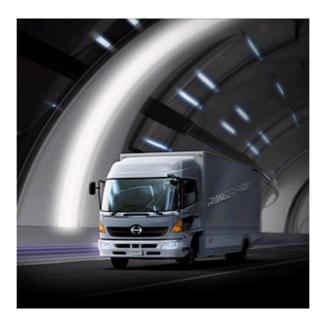

## SEARCHING OPERATION

| 1. Outline of Searching Operation | 38  |
|-----------------------------------|-----|
| 2.Hino EPC Screen                 | 44  |
| 3.Vehicle Information             | 48  |
| 4.General Search                  | 66  |
| 5.Illustration                    | 80  |
| 6.Part Number List                | 92  |
| 7.Key-no Search                   | 110 |
|                                   |     |

## 1. Outline of Searching Operation

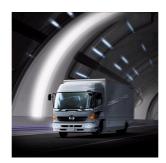

Outline of searching operation of Hino EPC is explained in this chapter.

| 1-1.Outline of Searching Operation             | 39 |
|------------------------------------------------|----|
| 1-1-1. Search Part Number                      | 39 |
| 1-1-2. Search Part Number by GROUP CODE        | 43 |
| 1-1-3. Search Applicable Model for Part Number | 43 |

## 1-1. Outline of Searching Operation

HINO EPC has the following three search functions..

1. Search Part Number

2. Search Part Number by GROUP CODE

3. Search Applicable Model for Part Number

#### 1-1-1.Search Part Number

You can search part number entering vehicle information and selecting KEY-NO.

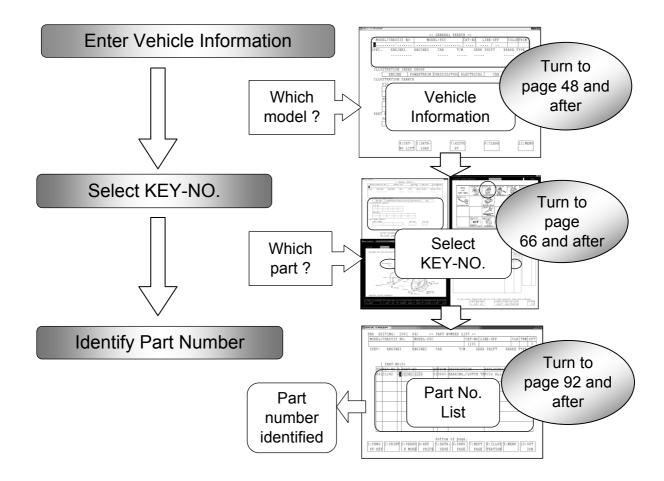

#### **Enter Vehicle Information**

Hino EPC consists of separate volumes per model series. The separate volumes are named CAT-NO in Hino EPC. CAT-NO is automatically defined by entering vehicle information.

There are five ways to define CAT-NO.

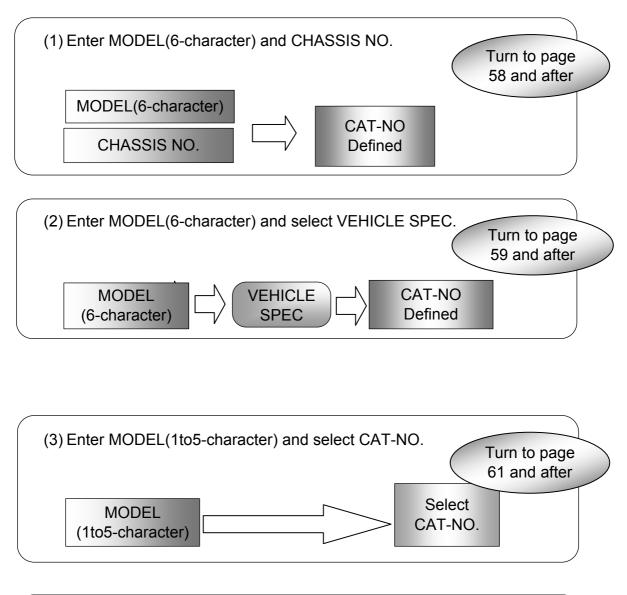

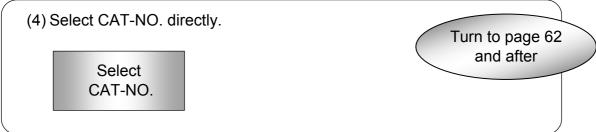

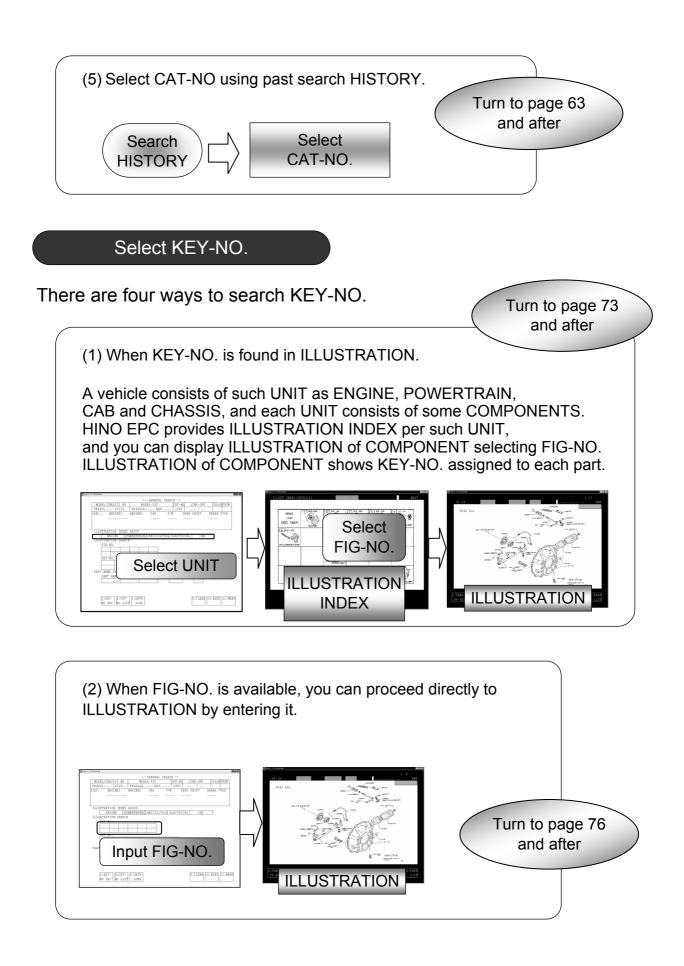

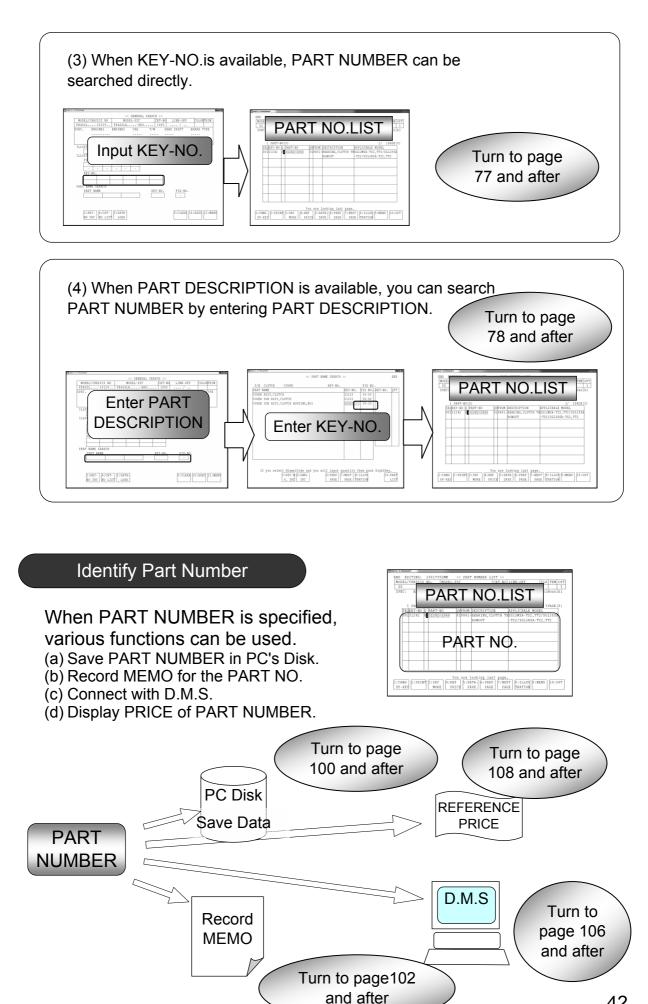

#### 1-1-2. Search PART NUMBER by GROUP CODE

You can register in advance GROUP CODE containing KEY-NO's to search PART NUMBERS.

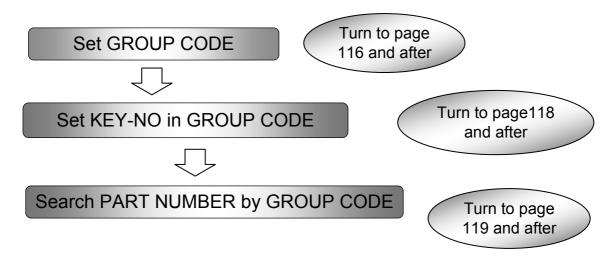

GROUP CODE can be used for all the CAT-NO. and models.

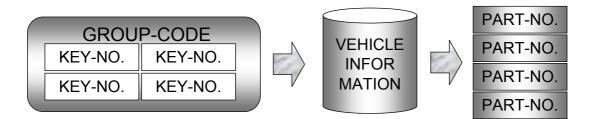

#### 1-1-3.Search Applicable Model for Part Number

Applicable model for part number can be searched.

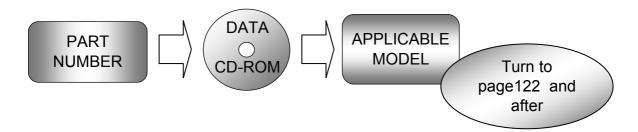

# 2. Hino EPC Screen

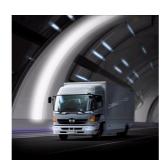

Hino EPC screen is explained in this chapter.

**2-1 Hino EPC Screen** 2-1-1 Hino EPC Screen 2-1-2 Language

**45** 45 46

## 2-1. Hino EPC Screen

This is an explanation of menu of Hino EPC screen. Please familiarize youself with each area of the menu.

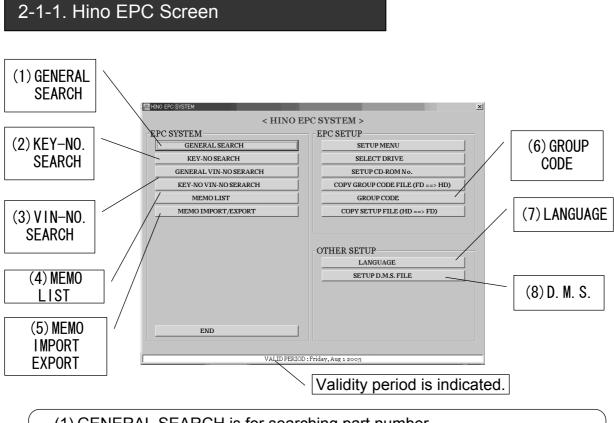

(1) GENERAL SEARCH is for searching part number.

(Refer to 4.General Search)

(2) KEY-NO. SEARCH is for searching part number by KEY-NO.

(Refer to 7.Key-no Search)

(3) VIN-NO. SEARCH is for searching part number by VIN.

(Refer to 3-8.When VIN is available)

(4) MEMO LIST is for recording memo for each part number.

(Refer to 6-5.MEMO FUNCTION)

(5) MEMO IMPORT/EXPORT

(6) SETUP GROUP CODE is for registration of GROUP CODE.

(Refer to 7-4. Search Part Number by Group Code)

(7) LANGUAGE is for selecting language displayed in Hino EPC.

(Refer to 2-1-2. Language)

(8) SETUP D.M.S. FILE is for setting-up D.M.S. connection.

(Refer to 6-6. D.M.S. Connection)

#### 2-1-2.Language

Select language displayed in Hino EPC.

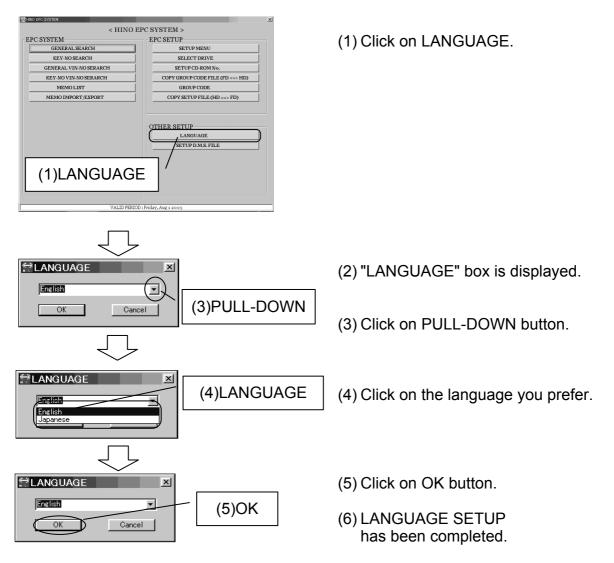

## 3. Vehicle Information

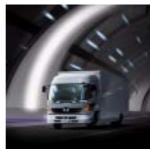

The first step to search part number is to enter vehicle information. This chapter explains how to enter vehicle information.

| 3-1. Outline of Vehicle Information            | 49 |
|------------------------------------------------|----|
| 3-1-1. When Model Is Available                 | 50 |
| 3-1-2. When Model Is Not Available             | 51 |
| 3-1-3. History Function                        | 52 |
| 3-1-4. When VIN Is Available                   | 52 |
| 3-2. Explanation of Screen                     | 53 |
| 3-2-1. Explanation of Each Column              | 53 |
| 3-2-2. Explanation of PF-key                   | 55 |
| 3-3. Enter Model (6-character) and Chassis No. | 58 |
| 3-4. Enter Model (6-character) and Select      | 59 |
| Vehicle Spec.                                  |    |
| 3-5. Enter Model (1to5-Character) and Select   | 61 |
| CAT-NO.                                        |    |
| 3-6. Select CAT-NO. Directly                   | 62 |
| 3-7. History Function                          | 63 |
| 3-8. When VIN is Available                     | 64 |
|                                                |    |

## 3-1. Outline of Vehicle Information

You can search part numbers entering vehicle information found on ID-plate or VIN. Even if the information is not available, you can search applicable model by selecting CAT-NO.

You can select VEHICLE INFORMATION in the following four ways:

| 1. When full model code and chassis no. are available, |  |
|--------------------------------------------------------|--|
| you can identify applicable model.                     |  |

2.When full model or chassis no. are not available, you can select spec. and identify applicable mode.

3. You can identify applicable model using history function.

4. When VIN is available, you can it.

## 3-1-1. When Model Is Available

Check model(6-character) and chassis number.

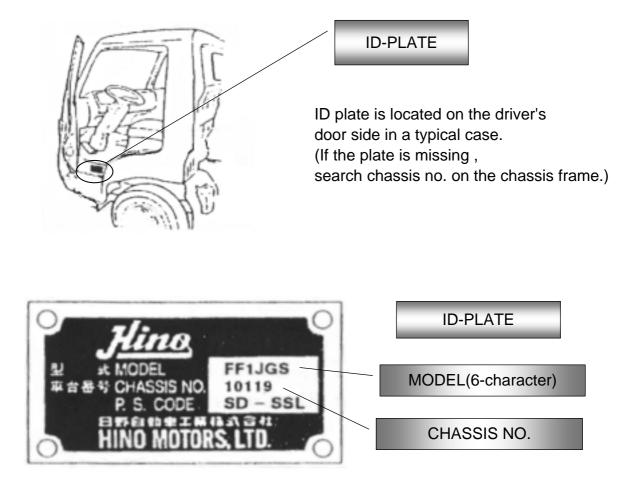

Continued

Hino EPC consists of separate volumes per model series. The separate volumes are named CAT-NO in Hino EPC. CAT-NO is automatically defined by entering vehicle information.

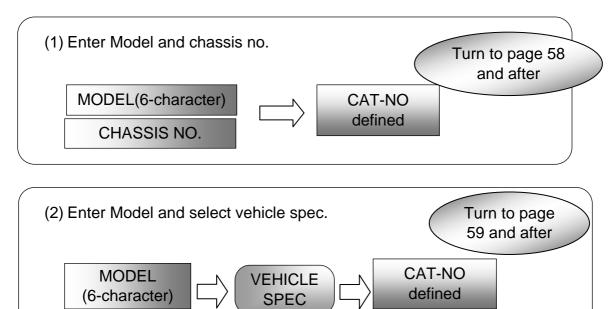

#### 3-1-2. When Model Is Not Available

When model is not available, you can identify CAT-NO by the following two ways.

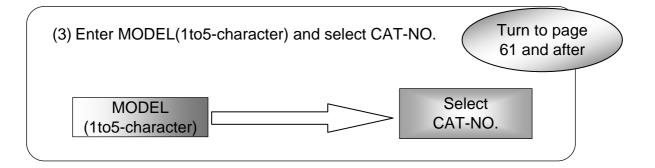

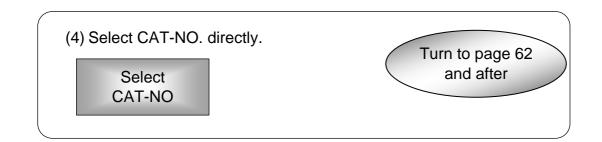

### 3-1-3. History Function

You can identify CAT-NO using History Function.

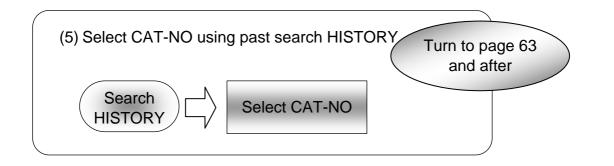

#### 3-1-4.When VIN Is Available

| With VIN, CAT-NO is sp | ecified.  |               | Turn to page 64 |
|------------------------|-----------|---------------|-----------------|
| VIN-NO.                | $\square$ | Select CAT-NO | and after       |
|                        |           |               |                 |

## 3-2. Explanation of Screen

## 3-2-1. Explanation of Each Column

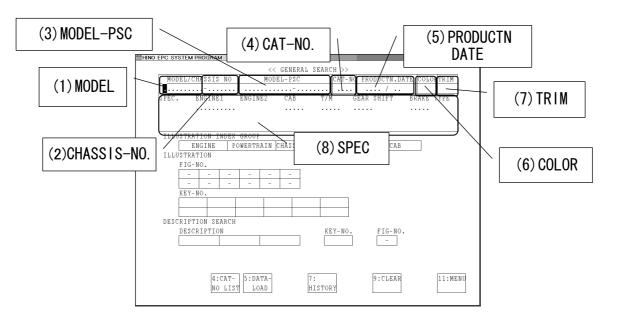

#### (1) MODEL

Input column of MODEL (6-character). When FULL MODEL is not available, you can enter PARTIAL MODEL (1to5-character).

#### (2) CHASSIS NO.

Input column of CHASSIS NO. .

#### (3) MODEL-PSC

MODEL and PSC (Production Series Code) column. These are displayed when MODEL and CHASSIS NO. are entered.

#### (4) CAT-NO.

Hino EPC consists of separate volumes per model series. The separate volumes are named CAT-NO in Hino EPC. CAT-NO is automatically defined by entering vehicle information.

Continued

#### (5) PRODUCTION DATE VEHICLE PRODUCTION DATE column (YEAR and MONTH).

#### (6) COLOR

Color code column for exterior parts of cab trimming. This is only displayed when model is "Dutro".

#### (7) TRIM

Color code column for interior parts of cab trimming. This is only displayed when model is "Dutro".

#### (8) SPEC

When MODEL is specified, SPEC of the MODEL is displayed automatically. When MODEL is not specified, PART NUMBER is searched by selecting CAT-NO.

#### 3-2-2. Explanation of PF-Key

#### This is an explanation of PF-key in screens. You can start each PF by clicking on PF column at the bottom of screen or pressing function key on keyboard.

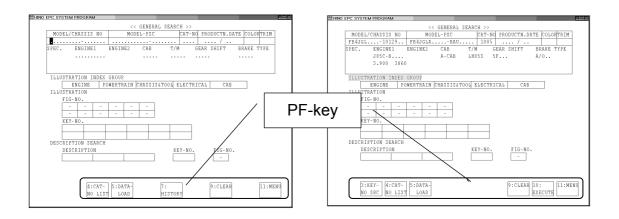

#### (1) PF-key in "GENERAL SEARCH" screen

| 3∶KEY-<br>NO SRC   | Calls "KEY-NO SEARCH" screen.<br>(Refer to 7.KEY-NO.SEARCH)         |
|--------------------|---------------------------------------------------------------------|
| 4∶CAT-<br>NO. LIST | Calls "CATALOG NO LIST" screen.<br>(Refer to 3-6.Select CAT-NO.)    |
| 5∶DATA<br>−LOAD    | Calls "PART NUMBER LIST"screen.<br>(Refer to 6-4-2.Call Saved Data) |
| 7:<br>HISTORY      | Calls "HISTORY FUNCTION" screen.                                    |
| 9:CLEAR            | Cancels entered data.                                               |
| 10:<br>EXECUTE     | Executes search.                                                    |
| 11:MENU            | Calls "HINO EPC SYSTEM" initial menu screen.                        |

Continued

|   | INO EPC : | SYSTEM PROC | BRAM    |         |         |        |         |        |            |        |      |        | <u>sox</u> | 1 |   |             |          |
|---|-----------|-------------|---------|---------|---------|--------|---------|--------|------------|--------|------|--------|------------|---|---|-------------|----------|
|   |           |             |         |         | << CATA | LOG N  | O. LIST | >>     |            |        |      |        |            |   |   |             |          |
|   |           |             |         |         |         |        |         |        |            |        |      | END    |            |   |   |             |          |
|   |           | OPRODUCT    |         | INATION |         | MODEL  | YEAR /  |        |            |        |      | DATECD |            |   |   |             |          |
|   |           | 9801-990    |         |         |         | 99MY   |         | FB4J   |            |        |      | 0105A1 |            |   |   |             |          |
|   |           | 9807-000    |         |         |         | 00MY   |         | FB4J   |            |        |      | 0105A1 |            |   |   |             |          |
|   | 1007      | 9910-       | CND     | USA     |         | 01MY   |         | FB4J   |            |        |      | 0105A1 |            |   |   |             |          |
|   |           | 0007-       | CND     |         |         | 02MY   |         | FB4J   |            |        |      | 0105A1 |            |   |   |             |          |
|   | 1209      | 9701-971    | 2 C N D | USA     |         | 98MY   |         | FB4J   | FD2J B     | FE2J H | FF2J | 0105A1 |            |   |   |             |          |
|   |           |             |         |         |         | SG1J : | SG2J    |        |            |        |      |        |            |   |   |             |          |
|   |           |             |         |         |         |        |         |        |            |        |      |        |            |   | / | <b>DC</b> 1 |          |
|   |           |             |         |         |         |        |         |        |            |        |      |        |            |   |   | PF-ke       | V I      |
|   |           |             |         |         |         |        |         |        |            |        |      |        |            |   |   |             | <i>,</i> |
|   |           |             |         |         |         |        |         |        |            |        |      |        |            |   |   |             |          |
|   |           |             |         |         |         |        |         |        |            |        |      |        |            |   |   |             |          |
|   |           |             |         |         |         |        |         |        |            |        |      |        |            |   |   |             |          |
|   |           | *           |         |         |         |        |         |        |            |        |      |        |            | F |   |             |          |
|   |           |             |         |         |         |        |         |        |            |        |      |        |            |   |   |             |          |
|   |           |             |         |         |         |        |         |        |            |        |      |        |            |   |   |             |          |
|   |           |             |         |         |         |        |         |        |            |        | /    |        |            |   |   |             |          |
|   |           |             |         |         |         |        |         |        |            | /      | /    |        |            |   |   |             |          |
| ſ |           |             |         |         | Diago   |        | ct CAT- | 10     | 7          |        |      |        |            |   |   |             |          |
|   | 1:BACK    |             |         |         | riease  |        |         | 7:NEXT | π <b>΄</b> |        |      |        |            |   |   |             |          |
|   | 1.DACK    |             |         |         |         | 0      | PAGE    | PAGE   |            |        |      |        |            |   |   |             |          |
| 1 | 1         | 1           |         |         |         |        | TUAP    | r AGE  |            |        |      |        |            |   |   |             |          |
|   |           |             |         |         |         |        |         |        |            |        |      |        |            |   |   |             |          |

## (2) PF-key in "CATALOG NO.LIST" screen

| 1: BACK          | Calls "KEY-NO.SEARCH" screen. |
|------------------|-------------------------------|
| 6 : PREV<br>PAGE | Calls the previous page.      |
| 7:NEXT<br>PAGE   | Calls the next page.          |

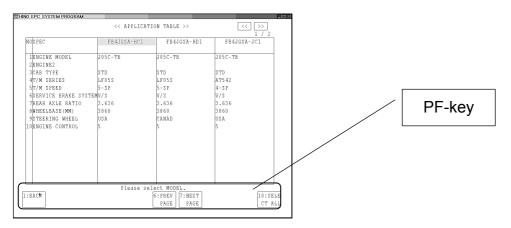

## (3) PF-key in "APPLICATION TABLE" screen

| 1: BACK           | Calls "GENERAL SEARCH" screen.                                                                                           |
|-------------------|----------------------------------------------------------------------------------------------------|
| 6:PREV<br>PAGE    | Calls the previous page of "APPLICATION TABLE" screen.                                                                   |
| 7 : NEXT<br>PAGE  | Calls the next page of "APPLICATION TABLE" screen.                                                                       |
| 10:SELE<br>CT ALL | Select all the model displayed on APPLICATION TABLE.<br>(Refer to 3-4. Enter Model(6-character) and Select Vehicle Spec. |

| IO EPC SYSTEM PROGR | RAM         |            |           |           |          | LO X      |   |        |
|---------------------|-------------|------------|-----------|-----------|----------|-----------|---|--------|
|                     |             |            | RAL SEARC |           |          |           |   |        |
| MODE                |             | << HIS     | TORY FUNC | TION >>   |          | ORTRIM    |   |        |
|                     |             |            |           |           |          |           |   |        |
|                     |             | TIME       | USER ID   | MODEL/CHA | SSIS NO. | TYPE      |   |        |
| 001                 | 2001/05/20  | 18:43:32   | 121       | FB        | -        |           |   |        |
|                     | 2001/05/20  | 17:45:13   | 121       | FB4JGL    | -10129   |           |   |        |
|                     | 2001/05/20  | 17:42:33   | 121       | FB4JGS    | -        |           |   |        |
| ILLUS 004           | 2001/05/20  | 17:42:12   | 121       | FB4JGL    | -10120   |           | I |        |
| 005                 | 2001/05/20  |            | 121       | FE5HMS    | -10129   |           |   |        |
| ILLUS 006           | 2001/05/20  | 15:31:52   | 121       | FB4JHS    | -10120   |           |   | PF-key |
| F 007               | 2001/05/20  | 15:30:04   | 121       | FD2JGS    | -        |           |   | тт-ксу |
| 800                 | 2001/05/20  | 13:41:34   | 121       | FB4JHS    | -10121   |           |   |        |
| 0 0 9               | 2001/05/20  | 13:08:27   | 121       | FE5HMS    | -10224   |           |   |        |
| K 010               | 2001/05/19  | 01:46:43   | 12        | F         | -        |           |   |        |
|                     |             |            |           |           |          |           |   |        |
|                     |             |            |           |           |          |           | ł |        |
| DESCR               |             |            |           |           |          |           |   |        |
| D                   |             |            |           |           |          |           |   |        |
|                     |             |            |           |           |          |           |   |        |
|                     |             |            |           |           |          | <u> </u>  |   |        |
|                     | After selec | ting HISTO | RY Data,p |           |          |           |   |        |
| 1:BACK              | 3:USER      | 4:DATE 5   | :MODEL 6: | PREV 7:NE | X1 10:   |           |   |        |
|                     | SEQ         | SEQ        | SEQ       | PAGE PA   | GE SELE  | T 11:MENU |   |        |
|                     | NO LIST 1   | OAD        | HISTOR    | :Y        |          | _         |   |        |
|                     |             |            |           |           |          |           |   |        |

## PF-key in "HISTORY FUNCTION" screen

| 1: BACK          | Calls "GENERAL SEARCH" screen.                        |
|------------------|-------------------------------------------------------|
| 3 : USER<br>SEQ  | Sorts HISTORY data in the order of USER-ID.           |
| 4 : DATE<br>SEQ  | Sorts HISTORY data in the order of DATE.              |
| 5:MODEL<br>SEQ   | Sorts HISTORY data in the order of MODEL/CHASSIS NO.  |
| 6 : PREV<br>PAGE | Calls the previous page of "HISTORY FUNCTION" screen. |
| 7:NEXT<br>PAGE   | Calls the next page of "HISTORY FUNCTION" screen.     |
| 10:<br>SELECT    | Fixes selected data.                                  |

## 3-3.Enter Model (6-character) and Chassis No.

CAT-NO is identified by entering MODEL(6-chartacter) and CHASSIS NO.

| HINO EPC SYSTEM PROGRAM                                   |
|-----------------------------------------------------------|
| << GENERAL SEARCH >>                                      |
| MODEL/CHISSIS NO MODEL-PSC CAT-NO PRODUCTN.DATE COLORTRIM |
| FB4JGL                                                    |
| SPEC. ENGINEI ENGINE2 CAB T/M GEAR SHIFT BRAKE TYPE       |
| (3)CHASSIS NO.                                            |
| ILLUSTRATION INDEX GROUP                                  |
| ENGINE POWEPTDAIN CHASSISSTOOL REPOTENCE CAR              |
| (1)MODEL (6-CHARACTER)                                    |
| KEY-NO.                                                   |
| DESCRIPTION SEARCH                                        |
| DESCRIPTION KEY-NO. FIG-NO.                               |
| 4:CAT-<br>NO LIST LOAD 7: 9:CLEAR 11:MENU<br>HISTORY      |

| (5)MODEL-PSC (5)CAT-NO.                                                                                                    |
|----------------------------------------------------------------------------------------------------|
| MODEL/CHASSIS NO         MODEL-SC         CAT-KC  PRODUCTN.DATE [COLORTRIM]           FE4JGL10129         FE4JGLA1005        /        /           SPEC.         ENGINE         ENGINE         CAE |
| $\begin{array}{c c c c c c c c c c c c c c c c c c c $                                                                                                    |
| DESCRIPTION SEARCH                                                                                                    |
| 3:KEY- 4:CAT- 5:DATA-<br>NO SRC NO LIST LOAD 9:CLEAR 10: 11:MENU<br>EXECUTE                                                                                                    |

- (1) Enter MODEL (6-character). (Eg. FB4JGS)
- (2) Press Enter KEY.
- (3) Enter CHASSIS NO. (Eg. 10129)
- (4) Press Enter KEY.

(5) The columns of MODEL-PSC, CAT-NO. and SPEC are displayed. (Eg. FB4JGLA-BAU)

(When model is "Dutro", COLOR and TRIM columns are also displayed.

(6) The procedure is finished.

## 3-4. Enter Model (6-character) and Select Vehicle Spec.

When only MODEL (6-character) is available, select CAT-NO. from CAT-NO. LIST.

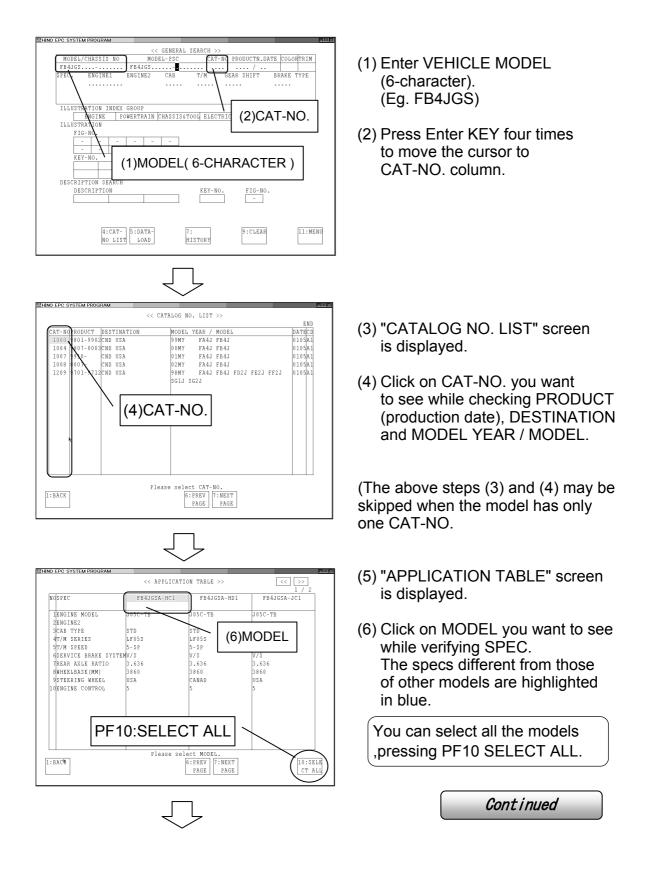

| (8)PRODUCTION<br>DATE             |                   | RODUCTN.DATE COLO         | LID:    |
|-----------------------------------|-------------------|---------------------------|---------|
| PB4JGS                            | STD LF05S 5-<br>5 | AR SHIFT BRAKE<br>SP. V/S | TYPE    |
|                                   |                   | 9)SPEC                    |         |
| DESCRIPTION SEARCH<br>DESCRIPTION | KEY-NO.           | FIG-NO.                   |         |
| 4:CAT-<br>NO LIST LOAD            | 7:<br>HISTORY     | 9:CLEAR                   | 11:MENU |

- (7) "GENERAL SEARCH" screen appears and MODEL-PSC, CAT-NO. and SPEC are displayed.
- (8) Enter vehicle product year and month in PRODUCTION DATE column. (Optional)

When the PRODUCTION DATE is entered, the system searches all the VEHICLES produced during the period of one year before and after the PRODUCTION DATE selected.

(9) The procedure is finished.

## 3-5. Enter Model (1to5-character) and Select CAT-NO.

When MODEL(1to5-character) is available, you can enter VEHICLE INFORMATION and select CATALOG NO.

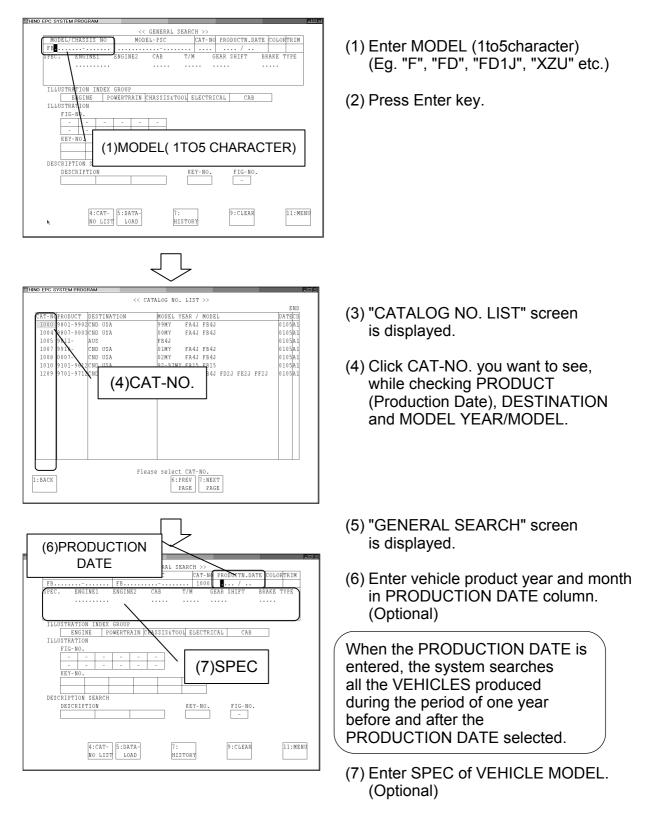

(8) The procedure is finished.

## 3-6. Select CAT-NO. Directly

When VEHICLE INFORMATION is not available, you can proceed directly to CAT-NO.

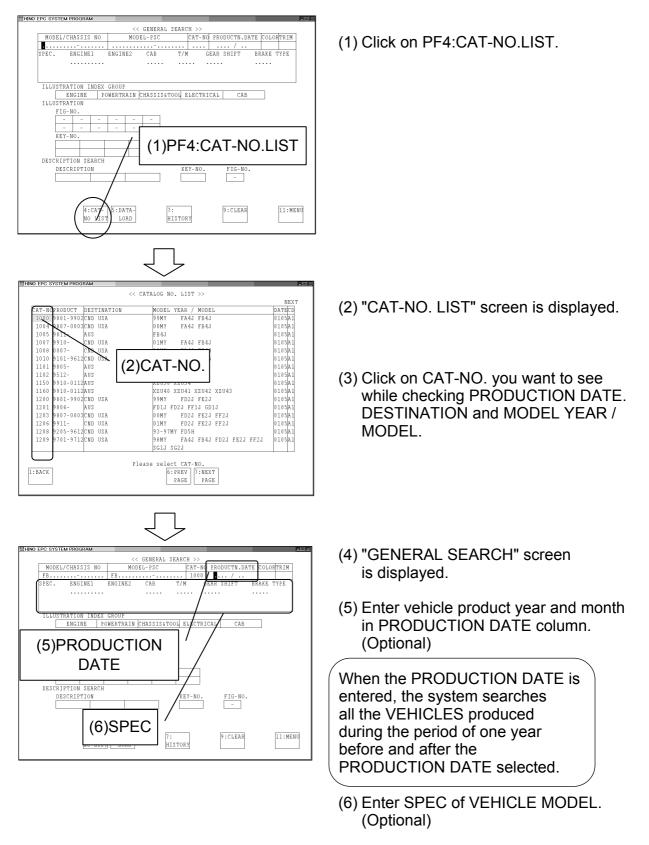

(7) The procedure is finished.

## 3-7. HISTORY FUNCTION

You can select vehicle information using History Function.

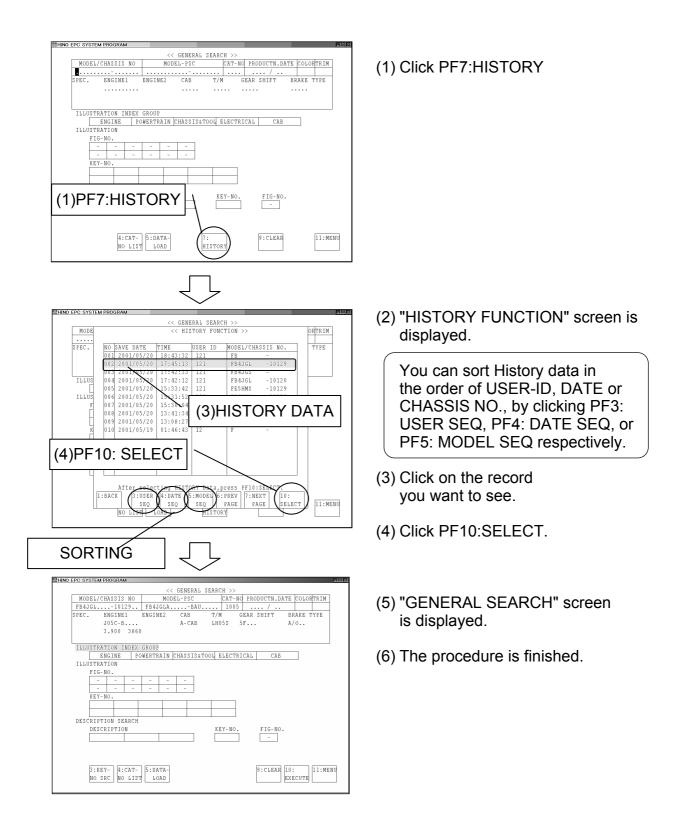

Model and PSC are identified by VIN-NO.

| EPC SYSTEM       <         EPC SYSTEM       EPC SETUP         GENERAL SEARCH       SETUP MENU         REV.NOSEARCH       SETUP OBLINK         GENERAL VIN-NO SERARCH       COPY GRUP CODE FILE (FD ==> HD)         MEMO INFORT/EXPORT       OTHER SETUP         VALUE PERSON       COPY GRUP CODE FILE (FD ==> HD)         GENERAL VIN-NO SERARCH       COPY GRUP CODE FILE (FD ==> HD)         OTHER SETUP       LANCUAGE         SETUP DAMS. FILE       SETUP DAMS. FILE         VALUE PERSON       SETUP DAMS. FILE         VALUE DESCONSTRUCT       OTHER SETUP         LANCUAGE       SETUP DAMS. FILE         VALUE DESCONSTRUCT       OTHER SETUP         LANCUAGE       SETUP DAMS. FILE         VALUE DESCONSTRUCT       COPY GRUP CODE         VALUE DESCONSTRUCT       COPY GRUP CODE         VALUE DESCONSTRUCT       COPY GRUP CODE         VALUE DESCONSTRUCT       (1) VIN-NO.         VALUE DESCONSTRUCT       NOEL-25C         VALUE DESCONSTRUCT       NOEL-25C         VALUE TO SEARCH       (1) VIN-NO.         ILLUSTRATION       NOEL-25C         ILLUSTRATION       NOEL-25C         ILLUSTRATION       ENCINE         DESCRIPTION       SEARCH                                                                                                    | (1) Select VIN-NO SEARCH on<br>HINO EPC SYSTEM screen.                                                                                                    |
|----------------------------------------------------------------------------------------------------|----------------------------------------------------------------------------------------------------|
| (5)CAT-NO.<br>ULLIUSTRATION<br>ULLIUSTRATION<br>ULLIUSTRATION<br>(5)SPEC.<br>(5)SPECL-PSC<br>ULLIUSTRATION<br>(5)SPECC<br>(5)SPECL-PSC<br>(5)SPECL-PSC<br>(5)SPECL-PSC<br>(5)SPECL-PSC<br>(5)SPECL-PSC<br>(5)SPECL<br>(5)SPECL | <ul> <li>(3) MODEL-PSC, CAT-NO. and SPEC are displayed.<br/>(Eg. FB4JGLA-BAU)</li> <li>(When the model is a"Dutro", COLOR and TRIM columns are also displayed.)</li> <li>(4) The procedure is finished.</li> </ul> |

# 4. General Search

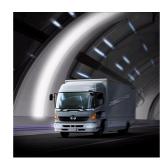

GENERAL SEARCH is a menu to search for KEY-NO..

| /    |                                               |    |
|------|-----------------------------------------------|----|
|      | 4-1. Outline of General Search                | 67 |
|      | 4-1-1.Outline of General Search               | 67 |
|      | 4-1-2.Search KEY-NO. Using Illustration Index | 68 |
|      | 4-1-3.Search KEY-NO by FIG-NO                 | 68 |
|      | 4-1-4. Enter KEY-NO                           | 68 |
|      | 4-1-5.Search KEY-NO by Part Description       | 68 |
|      | 4-2. Display GENERAL SEARCH Screen            | 69 |
|      | 4-3. Explanation of Screen                    | 70 |
|      | 4-3-1.Explanation of Each Column              | 70 |
|      | 4-3-2.Explanation of PF-key                   | 71 |
|      | 4-4. Search KEY-NO. Using Illustration Index  | 73 |
|      | 4-4-1.Illustration Index (Details)            | 73 |
|      | 4-4-2.Illustration Index (Component)          | 74 |
|      | 4-5. Search KEY-No. by FIG-NO.                | 76 |
|      | 4-6. Input KEY-NO.                            | 77 |
|      | 4-7. Search KEY-NO. BY Part Description       | 78 |
| < l> |                                               | /  |

## 4-1. Outline of General Search

GENERAL SEARCH is a menu to search for PART NUMBER by entering VEHICLE INFORMATION, and selecting KEY-NO.

Searching method for KEY-NO. is explained in this chapter.

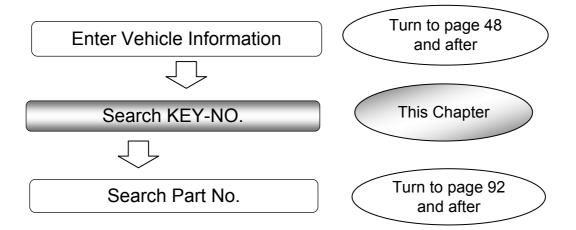

#### 4-1-1..Outline of General Search

There are four ways to search KEY-NO.

The way to search KEY-NO. referencing ILLUSTRATION.

1. Search KEY-NO. using ILLUSTRATION INDEX GROUP

2. Search KEY-NO by FIG-NO.

When KEY-NO. you want to search is available:

3. Enter KEY-NO.

Another way to search KEY-NO.

4. Search KEY-NO. by PART DESCRIPTION.

#### 4-1-2.Search KEY-NO. Using ILLUSTRATION INDEX GROUP

Turn to A vehicle consists of such UNIT as ENGINE, POWERTRAIN, page CAB and CHASSIS, and each UNIT consists of some COMPONENTS. 73 and HINO EPC provides ILLUSTRATION INDEX per such UNIT, after and you can display ILLUSTRATION of COMPONENT selecting FIG-NO. ILLUSTRATION of COMPONENT shows KEY-NO. assigned to each part. << GENERAL SEARCH >>
CAT-NG LINE-OFF COLORT
...-10129. F84JGLA...-BAU.... 1005 ..../...
1005 ..../NG CARPAGE TO
ENCIDED LENCIDED CARPAGE TO
ENCIDED LENCIDED CARPAGE TO
ENCIDED LENCIDED CARPAGE TO
ENCIDED LENCIDED CARPAGE TO
ENCIDED LENCIDED CARPAGE
ENCIDED LENCIDED CARPAGE
ENCIDED LENCIDED CARPAGE
ENCIDED LENCIDED CARPAGE
ENCIDED LENCIDED CARPAGE
ENCIDED LENCIDED CARPAGE
ENCIDED LENCIDED CARPAGE
ENCIDED LENCIDED CARPAGE
ENCIDED LENCIDED CARPAGE
ENCIDED LENCIDED CARPAGE
ENCIDED LENCIDED CARPAGE
ENCIDED LENCIDED CARPAGE
ENCIDED LENCIDED CARPAGE
ENCIDED LENCIDED CARPAGE
ENCIDED LENCIDED CARPAGE
ENCIDED LENCIDED CARPAGE
ENCIDED LENCIDED CARPAGE
ENCIDED LENCIDED CARPAGE
ENCIDED LENCIDED CARPAGE
ENCIDED LENCIDED CARPAGE
ENCIDED LENCIDED CARPAGE
ENCIDED LENCIDED CARPAGE
ENCIDED LENCIDED CARPAGE
ENCIDED LENCIDED CARPAGE
ENCIDED LENCIDED CARPAGE
ENCIDED LENCIDED CARPAGE
ENCIDED LENCIDED CARPAGE
ENCIDED LENCIDED CARPAGE
ENCIDED LENCIDED CARPAGE
ENCIDED LENCIDED CARPAGE
ENCIDED LENCIDED CARPAGE
ENCIDED LENCIDED CARPAGE
ENCIDED LENCIDED CARPAGE
ENCIDED LENCIDED CARPAGE
ENCIDED LENCIDED CARPAGE
ENCIDED LENCIDED CARPAGE
ENCIDED LENCIDED CARPAGE
ENCIDED LENCIDED CARPAGE
ENCIDED CARPAGE
ENCIDED CARPAGE
ENCIDED CARPAGE
ENCIDED CARPAGE
ENCIDED CARPAGE
ENCIDED CARPAGE
ENCIDED CARPAGE
ENCIDED CARPAGE
ENCIDED CARPAGE
ENCIDED CARPAGE
ENCIDED CARPAGE
ENCIDED CARPAGE
ENCIDED CARPAGE
ENCIDED CARPAGE
ENCIDED CARPAGE
ENCIDED CARPAGE
ENCIDED CARPAGE
ENCIDED CARPAGE
ENCIDED CARPAGE
ENCIDED CARPAGE
ENCIDED CARPAGE
ENCIDED CARPAGE
ENCIDED CARPAGE
ENCIDED CARPAGE
ENCIDED CARPAGE
ENCIDED CARPAGE
ENCIDED CARPAGE
ENCIDED CARPAGE
ENCIDED CARPAGE
ENCIDED CARPAGE
ENCIDED CARPAGE
ENCIDED CARPAGE
ENCIDED CARPAGE
ENCIDED CARPAGE
ENCIDED CARPAGE
ENCIDED CARPAGE
ENCIDED CARPAGE
ENCIDED CARPAGE
ENCIDED CARPAGE
ENCIDED CARPAGE
ENCIDED CARPAGE
ENCIDED CARPAGE
ENCIDED CARPAGE
ENCIDED CARPAGE
ENCIDED CARPAGE
ENCIDED CARPAGE
ENCIDED CARPAGE
ENCIDED CARPAGE
ENCIDED CARPAGE
ENCIDED CARPAGE
ENCIDED CARPAGE
ENCIDED CARPAGE
ENCIDED CARPAGE
ENCIDED CARPAGE
ENC 0. 8 8 ۰A P Select Select UNIT FIG-NO. кіт WOLD THE AV KEY-NO. FIG-NO. ILLUSTRATION 9:CLEAR 10:EXEC 11:MENU 3:KEY-NO SRC NO LIST LOAD **ILLUSTRATION** INDEX 4-1-3.Search KEY-NO. by FIG-NO. When FIG-NO. is available, you can proceed directly to ILLUSTRATION by entering it. Turn to page << GENERAL SEARCH >>
CHAISIS NO NOBL-PSC CAT-NG LINE-OFF COLORITEN
...-10129...F84JGLA...-8AU....1005 ..../..
ENGINE1 ENGINE2 CAB 7/M GEAR SHIFT BRAKE TYPE 76 and after FAIN CHASSIS&TOOL ELECTRICAL CAB Input FIG-NO. 9:CLEAR 10:EXEC 11:MENU ILLUSTRATION 3:KEY-NO SRC NO LIST LOAD 4-1-4.Enter KEY-NO. Turn to page When KEY-NO. is available, PART NUMBER can be 77 and after searched directly. 4-1-5.Search KEY-NO. by PART DESCRIPTION

PART DESCRIPTION is available, you can search PART NUMBER by entering PART DESCRIPTION.

Turn to page 78 and after

## 4-2. Display GENERAL SEARCH Screen

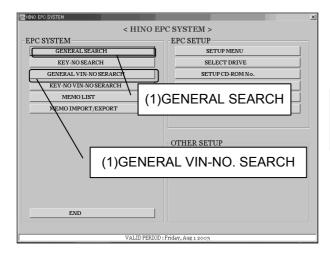

(1) Click on GENERAL SEARCH on "HINO EPC SYSTEM "screen.

When VIN is available, click on GENERAL VIN-NO SEARCH.

- Invo dec system program

   MODEL/CHASSIS NO

   MODEL/CHASSIS NO

   MODEL/CHASSIS NO

   SPEC. ENGINE1 ENGINE2 CAB T/M GEAR SHIFT BRAKE TYPE

   ILLUSTRATION INDEX GROUP

   ENGINE POWERTRAIN CHASSISSTOOL ELECTRICAL CAB

   ILLUSTRATION

   ILLUSTRATION

   ENGIPTION

   ENGIPTION

   DESCRIPTION SEARCH

   DESCRIPTION SEARCH

   MEY-NO.

   II:MENU

   NO LIST

   NO LIST

   SIGATA 

   NO LIST
- (2) "GENERAL SEARCH" screen is displayed.

## 4-3. Explanation of Screen

### 4-3-1. Explanation of Each Column

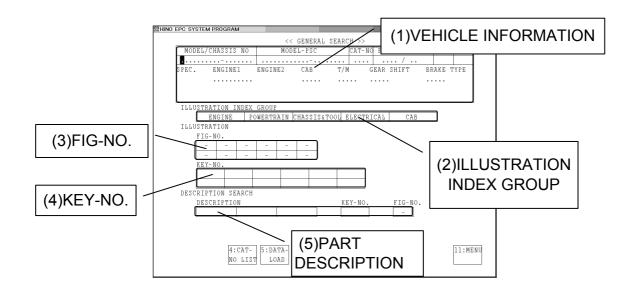

#### (1) VEHICLE INFORMATION

Input column of VEHICLE INFORMATION. (Refer to 3.VEHICLE INFORMATION)

#### (2) ILLUSTRATION INDEX GROUP

Select column of ILLUSTRATION INDEX you want to see.

(Refer to 4-4.SEARCH KEY-NO. BY ILLUSTRATION INDEX)

#### (3) FIG-NO.

Input column of FIG-NO. When FIG-NO. is entered, you can display only ILLUSTRATION of FIG-NO. entered. (Refer to 4-5.SEARCH KEY-NO. BY FIG-NO.)

#### (4) **KEY-NO**.

When KEY-NO. is entered, you can search for PART NUMBER (Refer to 4-6.INPUT KEY-NO.)

#### (5) PART DESCRIPTION

You can search for PART NUMBER using PART DESCRIPTION. (Refer to 4-7.SEARCH KEY-NO. BY PART DESCRIPTION)

#### 4-3-2.Explanation of PF-KEY

This is an explanation of PF-KEY in screens. You can start each PF by clicking on PF column at the bottom of screen or pressing function key on keyboard.

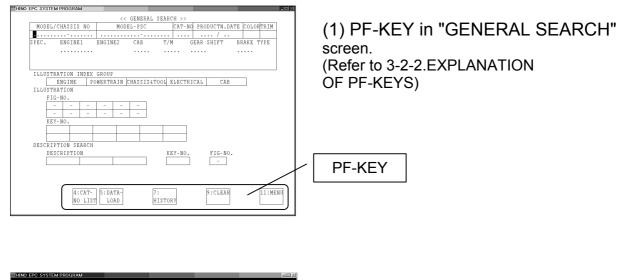

| DRIVE (U27)         0.000         0.000         0.000         0.000         0.000         0.000         0.000         0.000         0.000         0.000         0.000         0.000         0.000         0.000         0.000         0.000         0.000         0.000         0.000         0.000         0.000         0.000         0.000         0.000         0.000         0.000         0.000         0.000         0.000         0.000         0.000         0.000         0.000         0.000         0.000         0.000         0.000         0.000         0.000         0.000         0.000         0.000         0.000         0.000         0.000         0.000         0.000         0.000         0.000         0.000         0.000         0.000         0.000         0.000         0.000         0.000         0.000         0.000         0.000         0.000         0.000         0.000         0.000         0.000         0.000         0.000         0.000         0.000         0.000         0.000         0.000         0.000         0.000         0.000         0.000         0.000         0.000         0.000         0.000         0.000         0.000         0.000         0.000         0.000 <th0.000< th="">         0.000         0.000</th0.000<> | (2) PF-key in "ILLUSTRATION<br>INDEX (DETAILS)"screen |
|----------------------------------------------------------------------------------------------------|-------------------------------------------------------|
|                                                                                                    |                                                       |
|                                                                                                    |                                                       |
| 4:GNRL 5:DISF 6:PREY 7:NEXT 8:ILUS<br>SEARCH COMPNT PAGE PAGE TRATION                                                                                                    | PF-KEY                                                |

| 4∶GNRL<br>SEARCH   | Calls "GENERAL SEARCH" screen.                                                                  |
|--------------------|-------------------------------------------------------------------------------------------------|
| 5:DISP<br>COMPNT   | Calls "ILLUSTRATION INDEX(COMPONENT)" screen.<br>(Refer to 4-4-2.ILLUSTRATION INDEX(COMPONENT)) |
| 6 : PREV<br>PAGE   | Calls the previous page of "ILLUSTRATION INDEX(DETAILS)".                                       |
| 7:NEXT<br>PAGE     | Calls the next page of "ILLUSTRATION INDEX(DETAILS)"                                            |
| 8:ILLUS<br>TRATION | Calls "ILLUSTRATION"screen selected.                                                            |

| << DESCR                                                   | IPTION SEARCH >> |                |         | END  |                           |
|------------------------------------------------------------|------------------|----------------|---------|------|---------------------------|
| CLUTCH COVER                                               | KEY-NO.          | FIG NO         |         |      | (3) PF-key in "DESCRIPTIO |
| DESCRIPTION                                                | KEY-NO.          | FIG NO.        | KEY-NO. | QTY  |                           |
| COVER ASSY,CLUTCH                                          | 31210            | 30-00          |         |      | SEARCH" screen            |
| COVER SUB ASSY,CLUTCH<br>COVER SUB ASSY,CLUTCH HOUSING,NO1 | 31201<br>31101   | 30-00<br>30-10 |         |      |                           |
|                                                            |                  |                |         |      |                           |
|                                                            |                  |                |         | _    | PF-KEY                    |
|                                                            |                  |                |         |      |                           |
| 3:KEY-N 4:GNRL<br>0. SRC SEARCH                            |                  | ILLUS          |         | PART |                           |

| Calls"KEY-NO.SEARCH"screen.<br>(Refer bto 7:KEY-NO.SEARCH) |
|------------------------------------------------------------|
| Calls"GENERAL SEARCH"screen                                |
| Calls the previous page of "DESCRIPTION SEARCH"screen.     |
| Calls the next page of "DESCRIPTION SEARCH"screen.         |
| Calls"ILLUSTRATION"screen.                                 |
| Displays PART NUMBER LIST.<br>(Refer to 6:PART NO. LIST)   |
|                                                            |

# 4-4.Search KEY-NO. Using Illustration Index

You can search KEY-NO. using illustration index.

#### 4-4-1.Illustration Index (Details)

This is a way to display illustration by selecting FIG-NO. from illustration index (details).

| HINO EPC SYSTEM PROGRAM           |                     |                                |    |
|-----------------------------------|---------------------|--------------------------------|----|
|                                   | << GENERAL :        | SEARCH >>                      |    |
| MODEL/CHASSIS NO                  | MODEL-PSC           | CAT-NO PRODUCTN.DATE COLORTRIM |    |
|                                   |                     |                                |    |
|                                   | ENGINE2 CAB         | (1)VEHICLE                     |    |
|                                   |                     |                                |    |
|                                   |                     | INFORMATION                    |    |
| ILLUSTRATION INDEX                | GROUP               |                                |    |
|                                   | WERTRAIN CHASSIS&T  | OOL ELECTRICAL CAB             |    |
| ILLUSTRATION                      |                     |                                |    |
| FIG-NO.                           |                     |                                |    |
|                                   | <b>-</b> - <b>-</b> | (2)(3)ILLUSTRATIC              | N( |
| KEY-NO.                           |                     |                                |    |
|                                   |                     | INDEX GROUP                    |    |
|                                   |                     |                                |    |
| DESCRIPTION SEARCH<br>DESCRIPTION |                     | KEY-NO. FIG-NO.                |    |
| Discrittion                       |                     | -                              |    |
|                                   |                     |                                |    |
| (5)                               | PF10:EXI            |                                |    |
|                                   |                     |                                |    |
| 10.170                            |                     | CLEAR (11:MENU)                |    |
| NO LIST                           | LOAD H              |                                |    |
|                                   |                     | $\sim$                         |    |
|                                   |                     |                                |    |
|                                   |                     |                                |    |
|                                   |                     |                                |    |
|                                   |                     | 1                              |    |

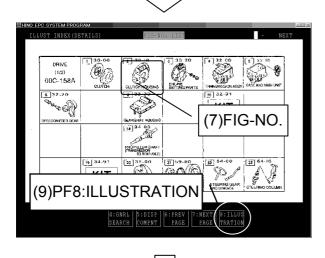

- (1) Enter VEHICLE INFORMATION. (Refer to 3,VEHICLE INFORMATION)
- (2) Move cursor to ILLUSTRATION INDEX GROUP column.
- (3) Click on UNIT you want to see.
- (4) The column selected is highlighted in blue.(To cancel the selection, click again.)
- (5) Click on PF10:EXECUTE.
- (6) "ILLUSTRATION INDEX (DETAILS)" screen is displayed.
- (7) Click on FIG-NO. you want to see.(You can select multiple FIG-NO. at one time.)
- (8) The FIG-NO. selected is highlighted in blue.
- (9) Press PF8:ILLUSTRATION.

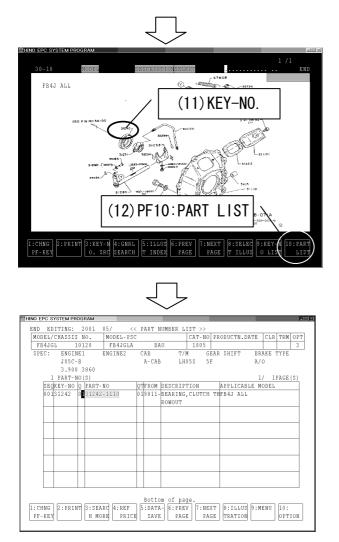

- (10) "ILLUSTRATION" screen selected is displayed. (Refer to 5.ILLUSTRATION)
- (11) Click KEY-NO. you want to see.

(12) Press PF10: PART LIST.

(13) "PART NUMBER LIST" screen is displayed. (Refer to 6.PART NUMBER LIST)

#### 4-4-2.Illustration Index (Component)

You can display ILLUSTRATION selecting FIG-NO. in ILLUSTRATION INDEX.

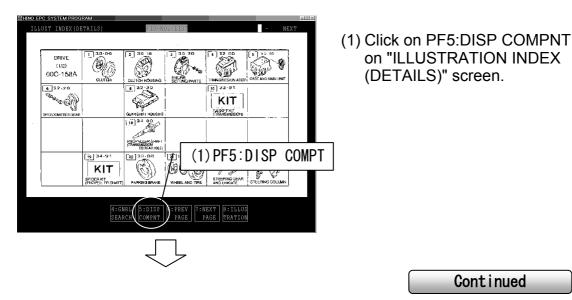

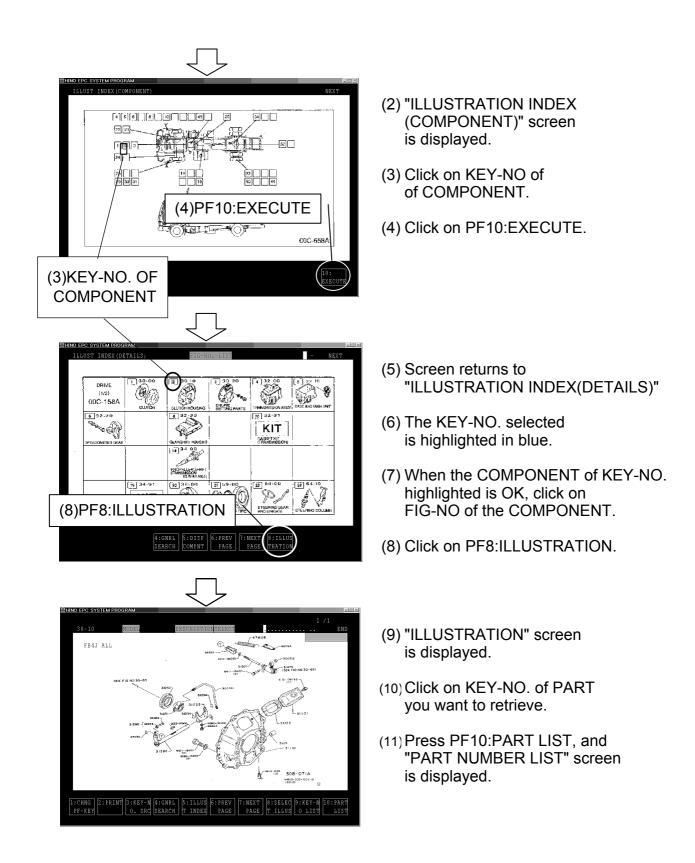

# 4-5.Search KEY-NO. by FIG-NO.

When FIG-NO. of the part you want to see is available, you can search KEY-NO.by entering FIG-NO.

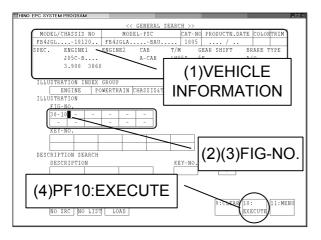

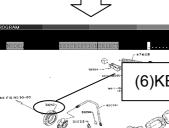

FB4J ALL (6)KEY-NO. (7)PF10:PART LIST PRINT 3:KEY-N 4:GNRL 5:ILLUS 6:PREV 7:NEXT 8:SELEC 9:KEY 0. SRG SEARCH 7 INDEX PAGE 7 ILLUS 0 L

| END  |     | YSTEM PR<br>ITING: | -    |       | 05/ |       | <<  | P  | ART I | UMBER  | LI  | ST : | >>   |     |     |       |      |       |      |     |
|------|-----|--------------------|------|-------|-----|-------|-----|----|-------|--------|-----|------|------|-----|-----|-------|------|-------|------|-----|
| MOD  | EL/ | CHASSIS            | 1    | 0.    | MO  | DEL-I | 2SC | -  |       |        |     | CAT  | -NO  | PRC | DUC | PN.D. | ATE  | CLR   | TRM  | OPT |
| FB   | 4JG | L ]                | 01   | 20    | F   | B4JG1 | JA  |    | BA    | \U     |     | 10   | )5   |     |     |       |      |       |      | 3   |
| SPE  | С:  | ENGIN              | IE 1 |       | ENG | INE2  |     | С  | AВ    |        | T/M | I    | GE   | EAR | SHI | T     | BR   | AKE ' | TYPE |     |
|      |     | J05C-              |      |       |     |       |     |    | A-CAI | 3      | LH0 | 5 S  | 5 F  | ĩ   |     |       | Α/   | 0     |      |     |
|      |     | 3.900              | 13   | 860   |     |       |     |    |       |        |     |      |      |     |     |       |      |       |      |     |
|      |     | PART-N             |      |       |     |       |     |    |       |        |     |      |      |     |     |       | 1    |       | PAGE | (S) |
|      |     | KEY-NO             |      |       |     |       |     |    |       | DESCR  |     |      |      |     |     |       | LE M | ODEL  |      |     |
|      | 001 | 31242              | 01   | 31242 | -11 | 10    |     | 01 | 9811. | BEARI  |     | CLU  | гсн  | THF | B4J | ALL   |      |       |      |     |
|      |     |                    |      |       |     |       |     |    |       | RONOU  | T   |      |      |     |     |       |      |       |      |     |
|      |     |                    |      |       |     |       |     |    |       |        |     |      |      |     |     |       |      |       |      |     |
|      |     |                    |      |       |     |       |     |    |       |        |     |      |      |     |     |       |      |       |      |     |
|      |     |                    |      |       |     |       |     |    |       |        |     |      |      |     |     |       |      |       |      |     |
|      |     |                    |      |       |     |       | _   |    |       |        |     |      |      |     |     |       |      |       |      | _   |
|      |     |                    |      |       |     |       |     |    |       |        |     |      |      |     |     |       |      |       |      |     |
|      |     |                    |      |       |     |       | _   |    |       |        |     |      |      |     |     |       |      |       |      | _   |
|      |     |                    |      |       |     |       |     |    |       |        |     |      |      |     |     |       |      |       |      |     |
|      |     |                    |      |       |     |       |     | _  |       |        |     |      |      |     |     |       |      |       |      | _   |
|      |     |                    |      |       |     |       |     |    |       |        |     |      |      |     |     |       |      |       |      |     |
|      |     |                    |      |       |     |       |     |    |       |        |     |      |      |     |     |       |      |       |      |     |
|      |     |                    |      |       |     |       |     |    |       |        |     |      |      |     |     |       |      |       |      |     |
|      |     |                    | _    |       |     |       | _   |    |       | om of  |     |      |      |     |     |       |      |       |      |     |
| 1:CH |     | 2:PRIM             | T    |       |     |       |     |    | :DAT) |        |     |      | :NE> |     |     |       | 9:M  | ENU   | 10:  |     |
| PF-  | KEY |                    |      | H MO  | RE  | PR:   | LCE | L  | SAVI  | 5    E | AGE |      | PAC  | 9R  | TRA | TON   |      |       | OPT  | TON |

(1) Enter VEHICLE INFORMATION.

(Refer to 3.VEHICLE **INFORMATION**)

- (2) Move cursor to FIG-NO. column by pressing down arrow key and pressing ENTER key.
- (3) Enter FIG-NO. you want to see.
- (4) Click on PF10:EXECUTE.
- (5) "ILLUSTRATION"screen is displayed. (Refer to 5.ILLUSTRATION)
- (6) Click on KEY-NO. you want to search.
- (7) Click on PF10:PART LIST.
- (8) "PART NUMBER LIST"screen is displayed. (Refer to 6:PART NUMBER LIST)

# 4-6.Input KEY-NO.

When KEY-NO. of PART you want to see is available, you can search PART-NO. by entering KEY-NO.

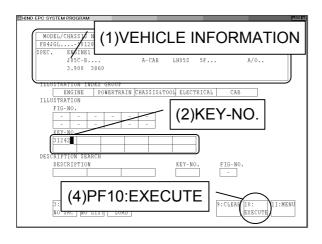

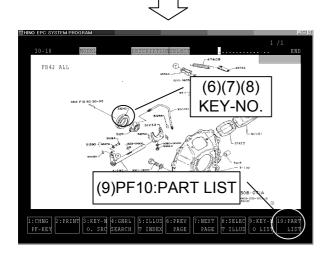

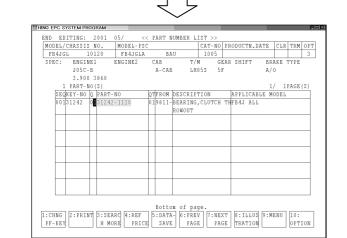

- (1) Enter VEHICLE INFORMATION. (Refer to 3.VEHICLE INFORMATION)
- (2) Move cursor to KEY-NO. column by pressing down arrow key and pressing Enter key.
- (3) Input KEY-NO. you want to see.

You can put a asterisk(\*) at any position when you are not sure of the KEY-NO. to be retrieved. (Eg. 312\*, 9881\* etc.)

- (4) Press PF10:EXECUTE.
- (5) "ILLUSTRATION" screen is displayed.
- (6) The KEY-NO. entered is highlighted in green.
- (7) Click on KEY-NO. to confirm it.
- (8) KEY-NO. is highlighted in blue.
- (9) Press PF10:PART LIST
- (10) "PART NUMBER LIST" screen is displayed. (Refer to 6:PART NUMBER LIST)

# 4-7.Search KEY-no. by Part Description

You can search for PART NO. by entering the PART DESCRIPTION.

| HINO EPC SYSTEM PROGRAM                                                                                                    |
|----------------------------------------------------------------------------------------------------|
| << GENERAL SEARCH >>                                                                                                    |
| MODEL/CHASSIS NO         MODEL-PSC         CAT-NC         PRODUCTN.DATE         COLORTRIM           FB4JGL10120         FB4JGLABAU         1005          /           SPEC.         ENGINE1         ENGINE2         CAB         T/M         GEAR SHIFT         BRAKE TYFE           J05C-B         A-CAB         LH05S         SF         A/O            900         3860         X         X |
|                                                                                                    |
|                                                                                                    |
| DESCRIPTION REARCH FIG-NO. FIG-NO.                                                                                                    |
| (6)PF10:EXECUTE                                                                                                    |
|                                                                                                    |

- (1) Enter VEHICLE INFORMATION.
- (2) Move cursor to part description column by pressing downward on the arrow key.
- (3) Enter PART DESCRIPTION. (Partial description is accepted.)

Eg. When you want to see "COVER CLUTCH", enter "COVER" and "CLUTCH" into each column. The KEY-NO. including "COVER" or "CLUTCH" is searched.

- (4) Move cursor to KEY-NO. column and enter KEY-NO. of the PART DESCRIPTION when available.
- (5) Move cursor to FIG-NO. column and enter FIG-NO. of the PART DESCRIPTION when available.
- (6) Press PF10:EXECUTE.
- (7) "DESCRIPTION SEARCH" screen is displayed.
- (8) Click on KEY-NO. while checking PART DESCRIPTION and FIG-NO.
- (9) The line of the KEY-NO. selected is highlighted in yellow.
- (10) When you want to see PART NO., press PF10:PART LIST.
- (11) When you want to see ILLUSTRATION, press PF8: ILLUSTRATION.

# BUT OF CONTROL CONTROL CONT

ENERG ENERGY AND ENERGY AND ENERG

(When pressing PF8: ILLUSTRATION)

| HINO EPC SYSTEM PROGRAM             |                                                    |
|-------------------------------------|----------------------------------------------------|
| END EDITING: 2001 05/               | << PART NUMBER LIST >>                             |
| MODEL/CHASSIS NO. MODEL-1           |                                                    |
| FB4JGL 10120 FB4JGI                 |                                                    |
| SPEC: ENGINE1 ENGINE2               |                                                    |
| J05C-B                              | A-CAB LH05S 5F A/O                                 |
| 3.900 3860                          | 1/ (1000010)                                       |
| 1 PART-NO(S)<br>SEQKEY-NO Q PART-NO | 1/ 1PAGE(S)<br>OTFROM DESCRIPTION APPLICABLE MODEL |
| 00131210 0 31210-2050               | 019811-COVER ASSY, CLUTCHEB4J ALL                  |
| 00101210 001210-2030                | 017011-COVER ASSI,CEOICHEB40 AEE                   |
|                                     |                                                    |
|                                     |                                                    |
|                                     |                                                    |
|                                     |                                                    |
|                                     |                                                    |
|                                     |                                                    |
|                                     |                                                    |
|                                     |                                                    |
|                                     |                                                    |
|                                     |                                                    |
|                                     | Bottom of page.                                    |
| 1:CHNG 2:PRINT 3:SEARC 4:REE        |                                                    |
| PF-KEY H MORE PR                    | RICE SAVE PAGE PAGE TRATION OPTION                 |
|                                     |                                                    |

# (11) "PART NUMBER LIST" screen is displayed.

- (12) "ILLUSTRATION" screen is displayed.
- (12) The KEY-NO. selected in (9) is highlighted in green.
- (13) Confirm KEY-NO. by clicking on it, and press PF10:PART LIST.
- (14) "PART NUMBER LIST" screen is displayed. (Refer to 6:PART NUMBER LIST)

# 5. Illustration

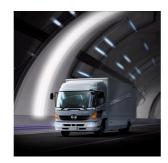

ILLUSTRATION screen is explained in this chapter.

| 5-1. Explanation of Illustration Screen | 81 |
|-----------------------------------------|----|
| 5-1-1. Explanation of Each Column       | 81 |
| 5-1-2. Explanation of PF-key            | 82 |
| 5-2. Search Part Number                 | 85 |
| 5-3. Function of Illustration Screen    | 86 |
| 5-3-1. Model                            | 86 |
| 5-3-2. Part Description                 | 87 |
| 5-3-3. Key-no. List                     | 87 |
| 5-4. Display All the Illustrations      | 88 |
| 5-5. Key-no. List                       | 89 |
| 5-6. Zooming-in                         | 90 |
| 5-6-1. Zooming-in                       | 90 |
| 5-6-2. Scrolling                        | 91 |

# 5-1. Explanation of Illustration Screen

### 5-1-1.Explanation of Each Column

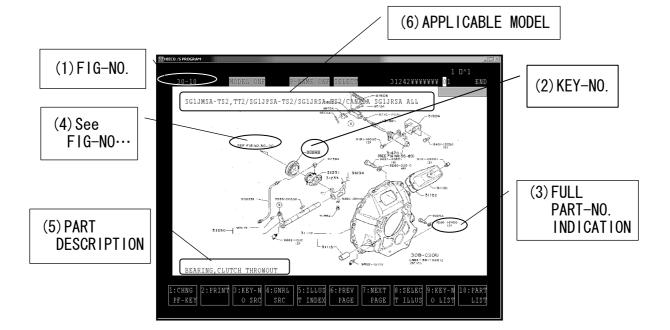

#### (1) FIG-NO.

FIG-NO. indicates group of ILLUSTRATION displayed.

#### (2) KEY-NO.

You can search PART NUMBER by selecting KEY-NO. assigned to each PART.

#### (3) FULL PART NO. INDICATION

There are some cases that the FULL PART NO. is displayed in illustration. The NUMBER in parenthesis means necessary QUANTITY.

#### (4) See FIG-NO....

There are some cases that "...See FIG-NO...." is assigned to a PART. Click the indication, and ILLUSTRATION of COMPONENT PART is displayed.

#### (5) DESCRIPTION

Point cursor to KEY-NO., and DESCRIPTION is indicated. (Refer to 5-3-2.PART DESCRIPTION)

#### (6) APPLICABLE MODEL

APPLICABLE MODEL for ILLUSTRATION is indicated. (Refer to 5-3-1.MODEL)

#### 5-1-2.EXPLANATION OF PF-KEY

This an is explanation of PF-KEY on "ILLUSTRATION" screen. You can start each PF by clicking on PF column or by pressing PF-KEY on the keyboard.

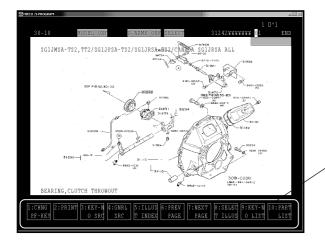

(1) PF-key in ILLUSTRATION screen

PF-KEY

| 1 : CHNG<br>PF-KEY | Changes PF-KEY.                                              |
|--------------------|--------------------------------------------------------------|
| 2:PRINT            | Prints "ILLUSTRATION" creen.                                 |
| 3∶KEY−N<br>0. SRC  | Calls "KEY-NO.SEARCH" screen.<br>(Refer to 7.KEY-NO. SEARCH) |
| 4∶GNRL<br>SEARCH   | Calls "GENERAL SEARCH" screen.                               |
| 5:TLLUS<br>T INDEX | Calls "ILLUSTRATION INDEX(DETAILS)" screen                   |

| 6 : PREV<br>PAGE   | Calls the previous page of "ILLUSTRATION" screen. |
|--------------------|---------------------------------------------------|
| 7∶NEXT<br>PAGE     | Calls the next page of "ILLUSTRATION" screen.     |
| 8:SELEC<br>T ILLUS | Calls all "ILLUSTRATION" of FIG-NO                |
| 9∶KEY-N<br>O. LIST | Calls "KEY-NO.LIST" screen.                       |
| 10:PART<br>LIST    | Search PART NUMBERS.                              |

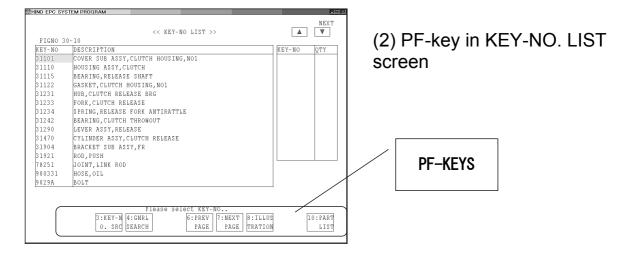

| 3∶KEY–N<br>0. SRC   | Calls "KEY-NO.SEARCH" screen.<br>(Refer to 7.KEY-NO.SEARCH) |
|---------------------|-------------------------------------------------------------|
| 4∶GNRL<br>SEARCH    | Calls" GENERAL SEARCH" screen.                              |
| 6 : PREV<br>PAGE    | Calls the previous page of "KEY-NO.LIST" screen.            |
| 7:NEXT<br>PAGE      | Calls the next page of "KEY-NO.LIST" screen.                |
| 8: ILLUS<br>TRATION | Calls "ILLUSTRATION INDEX DETAILS)" screen                  |
| 10:PART<br>LIST     | Search PART NUMBERS.                                        |

| HINO EPC SYSTEM PROGRAM |               |              |                                                                                                    | <u>un x</u>                                              |
|-------------------------|---------------|--------------|----------------------------------------------------------------------------------------------------|----------------------------------------------------------|
|                         |               |              |                                                                                                    | 1/ 1                                                     |
| 27-20                   | 27-20         | -10.5        | 27-20                                                                                                    |                                                          |
| And the state           | Strate strate | 0.5          | and the Registers of                                                                                                    |                                                          |
| no man and had not the  |               | Sans         | n i                                                                                                    |                                                          |
| A CARLER AND            |               | A CONTRACT   | and the second second s |                                                          |
|                         |               | 7代界 个上       | No.                                                                                                    |                                                          |
| 9. AN AR                | Ser See       |              | mellin All                                                                                                    |                                                          |
|                         | 1             | a Carter     | Anna C                                                                                                    |                                                          |
|                         | N 5 6161      | - 822 m      |                                                                                                    | 875-32 ×                                                 |
|                         | VINC ON BUCK  | C DEV N THE  |                                                                                                    | 175-00-2<br>200-00-2<br>200-00-1<br>200-00-1<br>200-00-1 |
|                         |               |              |                                                                                                    |                                                          |
|                         |               |              |                                                                                                    |                                                          |
|                         |               |              |                                                                                                    |                                                          |
|                         |               | /            | DE VE                                                                                                    | v 📕                                                      |
|                         |               |              | PF-KE                                                                                                    | I                                                        |
|                         |               |              |                                                                                                    |                                                          |
|                         |               |              |                                                                                                    |                                                          |
|                         |               |              |                                                                                                    |                                                          |
|                         | _/            |              |                                                                                                    |                                                          |
| 1:BACK                  |               | 6:PREV 7:NEX | (T 8:SELEC                                                                                                    | 10:                                                      |
|                         |               | PAGE PAG     |                                                                                                    | EXECUTE                                                  |
|                         |               |              |                                                                                                    |                                                          |

#### (3) PF-key in GROUP ILLUSTRATION screen

| 1 : BACK         | Calls "GENERAL SEARCH" screen.              |
|------------------|---------------------------------------------|
| 6 : PREV<br>PAGE | Calls the previous page of "ILLUSTRATIONS". |
| 7:NEXT<br>PAGE   | Calls the next page of "ILLUSTRATIONS".     |
| 8:SELC<br>T PAGE | Calls the page you want to see.             |
| 10:<br>EXECUTE   | Calls "ILLUSTRATION" screen selected.       |

# 5-2. Search Part Number

You can search part number clicking on KEY-NO.

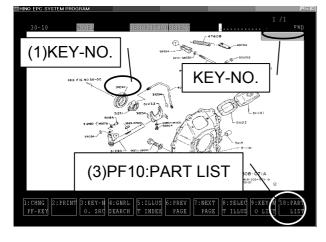

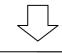

| HINO EPC SYSTEM PROGRAM |           |                |            |              |          |     |
|-------------------------|-----------|----------------|------------|--------------|----------|-----|
| END EDITING: 2001 0     | 15/ << H  | PART NUMBER LI | ST >>      |              |          |     |
| MODEL/CHASSIS NO.       | MODEL-PSC |                | CAT-NO PRO | DUCTN.DATE   | CLR TRM  | OPT |
| FB4JGL 10120            | FB4JGLA   | BAU            | 1005       |              |          | 3   |
| SPEC: ENGINE1 E         | NGINE2 C  | CAB T/M        | GEAR       | SHIFT BR     | AKE TYPE |     |
| J05C-B                  |           | A-CAB LHO      | 55 5F      | λ/           | 0        |     |
| 3.900 3860              |           |                |            |              |          |     |
| 1 PART-NO(S)            |           |                |            | 1            | / 1PAGE( | S)  |
| SEQKEY-NO Q PART-N      | 10 01     | TEROM DESCRIPT | ION 2      | APPLICABLE M | IODEL    |     |
| 00131242 0131242-       | 1110 01   | 19811-BEARING, | CLUTCH THE | B4J ALL      |          | _   |
| _                       |           | RONOUT         |            |              |          |     |
|                         |           |                |            |              |          | _   |
|                         |           |                |            |              |          |     |
|                         |           |                |            |              |          | _   |
|                         |           |                |            |              |          |     |
|                         |           |                |            |              |          | _   |
|                         |           |                |            |              |          |     |
|                         |           |                |            |              |          | _   |
|                         |           |                |            |              |          |     |
|                         |           |                |            |              |          | -   |
|                         |           |                |            |              |          |     |
|                         |           | 1 1            |            |              |          |     |
|                         |           | Bottom of pag  | ρ          |              |          |     |
| 1:CHNG 2:PRINT 3:SEAR   | A 4.REF   | 5:DATA- 6:PREV |            | 8:ILLUS 9:M  | IENU 10: |     |
| PF-KEY H MOR            |           | SAVE PAGE      |            | TRATION      | OPTI     | ON  |
|                         |           |                |            |              |          | ~   |
|                         |           |                |            |              |          |     |
|                         |           |                |            |              |          |     |

(1) Click on KEY-NO. assigned to each part you want to see.

KEY-NO. is indicated at right upper corner of the screen when you move cursor to KEY-NO.

- (2) KEY-NO. is highlighted in blue.
- (3) Click on PF10:PART LIST.
- (4) "PART NUMBER LIST" is displayed.

# 5-3. Function of Illustration Screen

This is an explanation of the various functions of ILLUSTRATION screen.

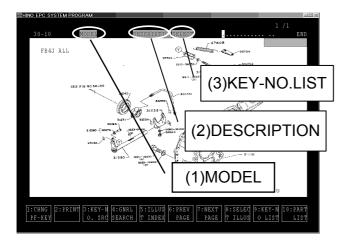

5-3-1. Model

The applicable model for the illustration is indicated.

| ING EPC SYSTEM PROG | DVAM        |                   |                                            | 2                          |
|---------------------|-------------|-------------------|--------------------------------------------|----------------------------|
| 30-10               | HODEL       | DESCRIPTIONSELECT | 31242                                      | 1/1<br>. 01 ENI            |
| FB4J ALL            |             |                   | 47608                                      |                            |
| SEE F               | 16 ND 30-00 | (1)MODEL          | 31470<br>(SEE FIG NO<br>9 81-001 EZ<br>(2) | 30-83)                     |
|                     | House A     |                   | FROM L.                                    | ی<br>۱<br>۱                |
| ١                   | • •         | HE APPLICA        |                                            |                            |
|                     |             | FOR ILLUST        | RATION                                     | 1                          |
| BEARING, CLUI       | TCH THROWOU | T                 | (3) 30B-0<br>(3) 30B-0<br>(10)0)           |                            |
| 1:CHNG<br>PF-KEY    |             |                   |                                            | KEY-N 10:PART<br>LIST LIST |

(1) Click on MODEL

(1) MODEL

indicated.

the illustration is

(2) DESCRIPTION

(3) KEY-NO. LIST

selected is indicated.

The applicable model for

Part Description of KEY-NO.

The list of the KEY-NO. you

where cursor stops is indicated.

(2) The applicable model for the illustration is indicated.

APPLICABLE MODEL can be displayed or hidden by clicking on MODEL.

#### 5-3-2.Description

PART DESCRIPTION of KEY-NO. you selected is indicated.

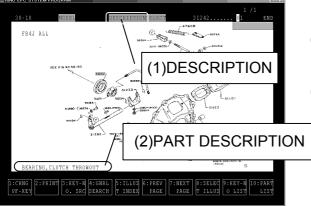

- (1) Click on DESCRIPTION.
- (2) PART DESCRIPTION of the KEY-NO. where cursor stops is indicated.

#### 5-3-3. Key-no. List

The list of KEY-NO. you selected is indicated.

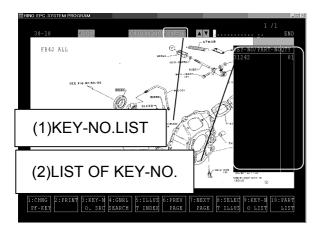

- (1) Click on SELECT
- (2) The list of KEY-NO. you selected is indicated.

# 5-4. Display All the Illustrations

All the illustrations under common FIG-NO. are displayed.

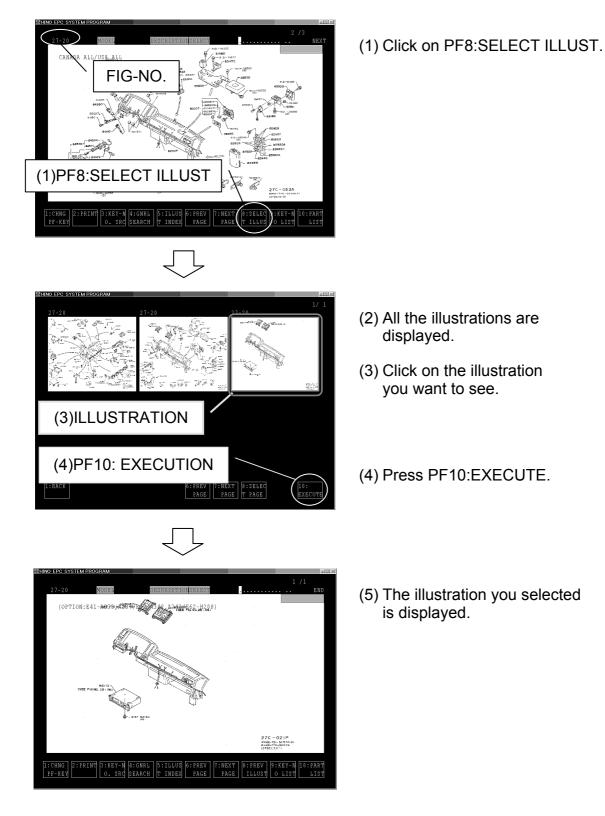

# 5-5. Key-no. List

Displays a list of all the KEY-NO. indicated on an illustration

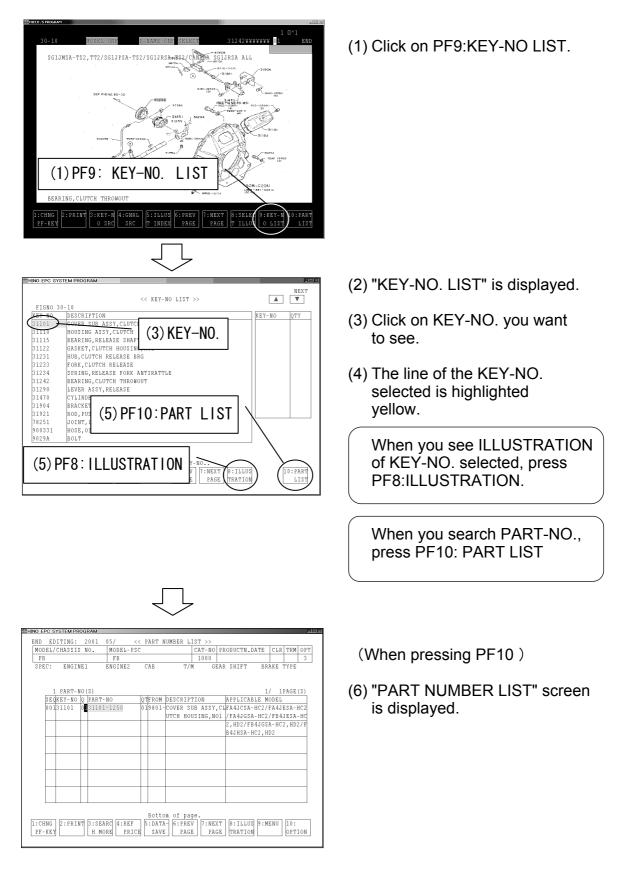

# 5-6. Zooming-in

You can zoom in on a certain area of an illustration.

#### 5-6-1. Zooming-in

This function zooms in on an ILLUSTRATION.

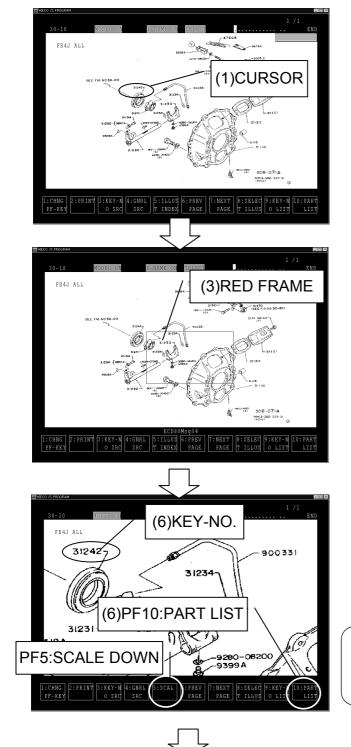

(1) Move cursor to the position on illustration screen you want to see.

- (2) Right-click.
- (3) A frame is indicated.

When you press the downward arrow key, the frame is enlarged. When you press the upward arrow key, the frame is minimized.

- (4) Set the frame position, then click.
- (5) The illustration is enlarged.
- (6) You can see" PART NUMBER LIST", by clicking KEY-NO. and pressing PF10:PART LIST

When you press PF5:SCALE DOWN, the illustration goes back to normal size.

|    | EDITING |     |     | 05/   |      |    | ART N | UMBEI |       |       |     |             |        |       |       |     |
|----|---------|-----|-----|-------|------|----|-------|-------|-------|-------|-----|-------------|--------|-------|-------|-----|
|    | L/CHASS | ISI | 10. | MODE  | -PSC |    |       |       |       | AT-NO | PRO | DUCTN       | .DATE  | CLR   | TRM   |     |
| FB |         | TNE |     | FB    |      | _  | AB    |       | T/M   | 1000  |     | SHIFT       |        | AKE ' |       | 3   |
|    | 1 PART  | NO  | (8) |       |      |    |       |       |       |       |     |             | 1      | / 1   | PAGE  | (0) |
| s  | EOKEY-N |     |     | NO    |      | от | FROM  | DESCI | 21271 | ON    | 1   | A P P L T C | ABLE M |       | CAGE  | (0) |
|    | 0131101 |     |     | -1250 |      |    |       |       |       |       |     |             | A-HC2/ |       | ESA-I | IC2 |
|    |         |     |     |       |      |    |       |       |       |       |     |             | SA-HC2 |       |       |     |
|    |         | -   |     |       |      |    |       |       |       |       |     |             | FB4JGS |       |       |     |
|    |         |     |     |       |      |    |       |       |       |       |     |             | -HC2,E |       | ,     |     |
|    |         | -   |     |       |      |    |       |       |       |       |     |             |        |       |       |     |
|    |         |     |     |       |      |    |       |       |       |       |     |             |        |       |       |     |
|    |         | -   |     |       |      |    |       |       |       |       | -   |             |        |       |       |     |
|    |         |     |     |       |      |    |       |       |       |       |     |             |        |       |       |     |
|    |         |     |     |       |      |    |       |       |       |       |     |             |        |       |       |     |
|    |         |     |     |       |      |    |       |       |       |       |     |             |        |       |       |     |
|    |         | -   |     |       |      |    |       |       |       |       | +   |             |        |       |       |     |
|    |         |     |     |       |      |    |       |       |       |       |     |             |        |       |       |     |
|    |         |     |     |       |      |    |       |       |       |       |     |             |        |       |       |     |

(When clicking KEY-NO. and pressing PF10:PART LIST.)

(7) "PART NUMBER LIST" screen is displayed.

#### 5-6-2. Scrolling

You can scroll the enlarged illustration.

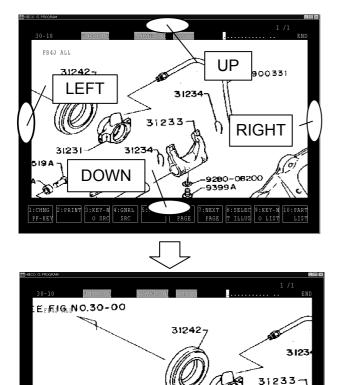

31231

PREV PAGE

9519

31290 -[9867

1:CHNG 2:PRINT 3:KEY-N 4:GNRL PF-KEY 0 SRC SRC 31234

7:NEXT 8:SELEC 9:KEY-N PAGE T ILLUS 0 LIST (1) Right click on the area out of illustration frame while the illustration is enlarged.

(2) The illustration is scrolled.

# 6. Part Number List

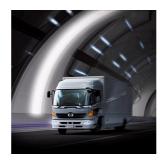

PART NUMBER LIST is explained in this chapter. You can make operations such as searching a part number, saving data, recording a memo, referring price, and connecting D.M.S.

| 6-1. Outline of Part Number List     | 93  |
|--------------------------------------|-----|
| 6-1-1. Search Applicable Part Number | 93  |
| 6-1-2. Various Functions             | 93  |
| 6-2. Explanation of Screen           | 94  |
| 6-2-1. Explanation of Each Column    | 94  |
| 6-2-2. Explanation of PF-key         | 96  |
| 6-3. Search Part Number              | 99  |
| 6-4. Save Data                       | 100 |
| 6-4-1. Save Data                     | 100 |
| 6-4-2. Call Saved data               | 101 |
| 6-5. Memo Function                   | 102 |
| 6-5-1. Input Memo                    | 102 |
| 6-5-2. Delete Memo                   | 103 |
| 6-5-3. Memo List                     | 104 |
| 6-6. D.M.S. Connection               | 106 |
| 6-6-1. D.M.S. Connection             | 106 |
| 6-6-2. D.M.S. Setting                | 107 |
| 6-7. Reference Price                 | 108 |
|                                      |     |

# 6-1. Outline of Part Number List

PART NUMBER LIST is displayed when entering VEHICLE INFORMATION and selecting KEY-NO.

1. Search Applicable Part Number

You can make the following operations using PART NUMBER LIST.

- 2. Save Data
- 3. Record Memo
- 4. Price Reference
- 5. Connect D.M.S.

#### 6-1-1.Search Applicable Part Number

Part number of KEY-NO. selected is displayed. Both standard spec. and optional spec. parts are displayed. You have to choose either.

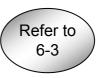

#### 6-1-2. Various Functions

You can make various operations using PART NUMBER LIST.

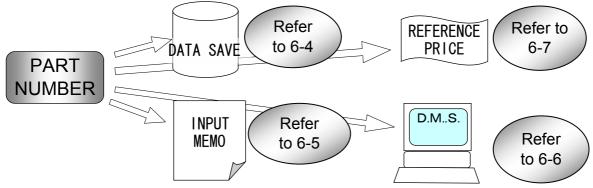

# 6-2. Explanation of Screen

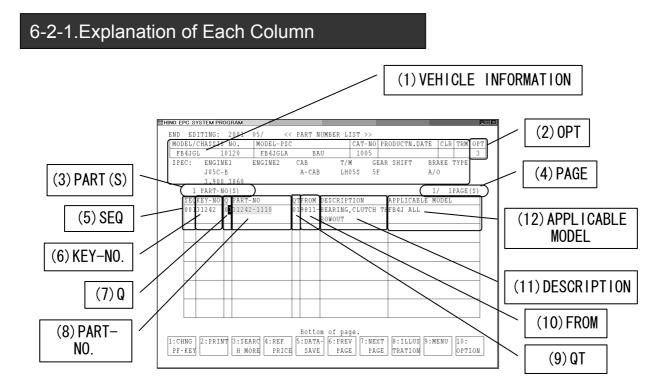

(1) VEHICLE INFORMATION VEHICLE INFORMATION entered is displayed. (Refer to 3.ENTERING VEHICLE INFORMATION)

(2) OPT

SPEC of PART NUMBER is indicated,

- 1 ... Displaying standard spec. part
- 2...Displaying optional spec. part.

3...Displaying both standard and optional spec parts.

You can change the display mode clicking on PF10:OPT.

(Refer to 6-3.SEARCHING PART NUMBER)

#### (3)PART(S)

Total number of PART NUMBERS is indicated. You can display another page by clicking on PF6:PREV PAGE. or PF7:NEXT PAGE, when PART NUMBER LIST has multiple pages.

#### (4) **PAGE(S)**

Current page of PART NUMBER LIST is indicated. You can display other pages by clicking on PF6:PREV PAGE or PF7:NEXT PAGE when PART NUMBER LIST has multiple pages.

#### (6) KEY-NO.

KEY-NO. you entered is indicated.

#### (7) Q

Enter column of QUANTITY you need.

#### (8) PART NO.

This indicates PART NUMBER searched. An asterisk "\*" is displayed in the top right corner of PART NO. when it has a MEMO. (Refer to 6-5.MEMO FUNCTION)

#### (9) **QT**

This indicates the necessary quantity for each vehicle application.

#### (10) FROM

This indicates YEAR and MONTH when the PART NUMBER has been modified. You have to select APPLICABLE PART NUMBER considering VEHICLE PRODUCTION DATE and PART MODIFICATION.

#### (11) DESCRIPTION

This indicates PART DESCRIPTION.

#### (12) APPLICATION MODEL

This indicates APPLICABLE MODEL for PART NUMBER.

#### 6-2-2. Explanation of PF-key

This is an explanation of PF-key in screens.

You can start each PF by clicking on PF column at the bottom of the screen or pressing function key on keyboard.

#### (1) PF keys in PART NUMBER LIST screen

| HINO EPC SYSTEM PROGRAM                                               | EHINO EPC SYSTEM PROGRAM                                                       |
|-----------------------------------------------------------------------|--------------------------------------------------------------------------------|
| END EDITING: 2001 05/ << PART NUMBER LIST >>                          | ENHING EPG SYSTEM PROGRAM PURE<br>END EDITING: 2001 05/ << PART NUMBER LIST >> |
| MODEL/CHASSIS NO. MODEL-PSC CAT-NO PRODUCTN.DATE CLR TRM OPT          | MODEL/CHASSIS NO. MODEL-PSC CAT-NO PRODUCTN.DATE CLR TRM OPT                   |
| FB4JGL 10120 FB4JGLA BAU 1005 3                                       | FB FB FB 1000 3                                                                |
| SPEC: ENGINE1 ENGINE2 CAB T/M GEAR SHIFT BRAKE TYPE                   | SPEC: ENGINE1 ENGINE2 CAB T/M GEAR SHIFT BRAKE TYPE                            |
| J05C-B A-CAB LH05S 5F A/O                                             | SIBC, BREINEL CAD I/A GEAR SHIEL DAARD HIE                                     |
| 3.900 3860                                                            |                                                                                |
| 1 PART-NO(S) 1/ 1PAGE(S)                                              | 1 PART-NO(S) 1/ 1PAGE(S)                                                       |
| SECKEY-NO Q PART-NO QTFROM DESCRIPTION APPLICABLE MODEL               | SEGREY-NO Q PART-NO QTFROM DESCRIPTION APPLICABLE MODEL                        |
| 00131242 0 31242-1110 019811-BEARING,CLUTCH THEB4J ALL                | 00131904 0031904-1860 019801-BRACKET SUB ASSY,FA4JCSA-HC2/FA4JESA-HC2          |
| ROMOUT                                                                | FR //FA4JGSA-HC2/FB4JESA-HC                                                    |
|                                                                       | 2,HD2/FB4JGSA-HC2,HD2/F                                                        |
|                                                                       | B4JHSA-HC2.HD2                                                                 |
|                                                                       | -\/                                                                            |
| PF-KE                                                                 | <b>= Y</b>                                                                     |
|                                                                       |                                                                                |
|                                                                       |                                                                                |
|                                                                       |                                                                                |
|                                                                       |                                                                                |
|                                                                       |                                                                                |
| Bottom of page.                                                       | Bottom of page.                                                                |
| 1:CHNG 2:PRINT 3:SEARC 4:REF 5:DATA- 6:PREV 7:NEXT 8:ILLUS 9:MENU 10: | 1:CHNG 2:D.M.S 3:KEY-N 4:GNRL 6.MEMO                                           |
| PF-KEY H MORE PRICE SAVE PAGE PAGE TRATION OPTION                     | PF-KEY O. SRC SEARCH LIST                                                      |
|                                                                       |                                                                                |
|                                                                       |                                                                                |

| 1∶CHNG<br>PF-KEY  | Changes PF-KEY.                                                         |
|-------------------|-------------------------------------------------------------------------|
| 2:PRINT           | Prints "PART NUMBER LIST".                                              |
| 2:D.M.S.          | Connects part number list to D.M.S.<br>(Refer to 6-6.D.M.S.CONNECTION.) |
| 3:SEARC<br>H MORE |                                                                         |
| 3:KEY-N<br>0. SRC | Calls KEY-NO SEARCH screen<br>(Refer to 7.KEY-NO SEARCH)                |
| 4∶REF<br>PRICE    | Calls REF PRICE screen.<br>(Refer to 6-7.REFERENCE PRICE)               |
| 4∶GNRL<br>SEARCH  | Calls GENERAL SEARCH screen.                                            |
| 5∶DATA<br>SAVE    | Saves PART NUMBER LIST.                                                 |

| 6 : PREV<br>PAGE   | Calls the previous page of "PART NO.LIST" screen.                  |
|--------------------|--------------------------------------------------------------------|
| 6:MEMO<br>LIST     | Calls MEMO FUNCTION screen.                                        |
| 7 : NEXT<br>PAGE   | Calls the next page of "PART NO.LIST" screen.                      |
| 8:ILLUS<br>TRATION | Calls ILLUSTRATION of PART NUMBER selected.                        |
| 9:MENU             | Returns to initial menu of HINO EPC SYSTEM.                        |
| 10:<br>OPTION      | Changes the display mode.<br>(STD SPEC PART or OPTIONAL SPEC PART) |

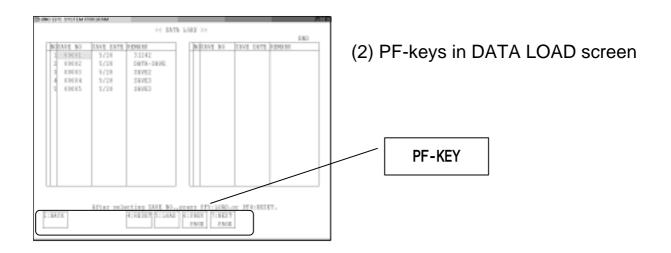

| 1 : BACK         | Calls "PART NUMBER LIST" screen.               |
|------------------|------------------------------------------------|
| 4:<br>RESET      | Resets saved data.                             |
| 5:LOAD           | Loads saved data.                              |
| 6 : PREV<br>PAGE | Calls the previous page of "DATA-LOAD" screen. |
| 7 : NEXT<br>PAGE | Calls the next page of "DATA-LOAD" screen.     |
|                  | Continued                                      |

| HINO EPC S | SYSTEM PROGRAM |           |                     |                                | <u>uloj ×</u> |                                  |
|------------|----------------|-----------|---------------------|--------------------------------|---------------|----------------------------------|
|            |                |           | << MEMO LIST >>     | EN                             | )             |                                  |
| SEARCH     | H KEY :        |           |                     |                                |               | (3) PF-key in "MEMO LIST" screen |
| USER-1     | ID DATE PA     | ART NO.   | MEMO                |                                |               |                                  |
| 121        | 01/05/2031     | 101-1250  | memo002             |                                |               |                                  |
|            | 22:39:56       |           |                     |                                |               |                                  |
| 121        | 01/05/2031     | 1115-1040 | memo004             |                                |               |                                  |
|            | 22:41:27       |           |                     |                                |               |                                  |
| 121        | 01/05/2031     | 210-2353  | memo004             |                                |               |                                  |
|            | 22:40:47       |           |                     |                                |               |                                  |
| 121        | 01/05/2031     | 242-1141  | memo001             |                                |               |                                  |
|            | 22:37:19       |           |                     |                                |               |                                  |
| 121        | 01/05/2031     | 1250-5320 | memo003             |                                |               |                                  |
|            | 22:40:30       |           |                     |                                |               |                                  |
| 121        | 01/05/2031     | 290-2610  | memo005             |                                |               |                                  |
|            | 22:41:41       |           |                     |                                |               |                                  |
| 121        | 01/05/2031     | 904-1860  | MEMO03              |                                |               | PF-KEY                           |
|            | 23:08:57       |           |                     |                                |               |                                  |
|            |                |           |                     |                                | $\sim$        |                                  |
|            |                |           |                     |                                |               |                                  |
|            |                |           |                     |                                | 1             |                                  |
|            |                |           |                     |                                |               |                                  |
| —          |                |           | Top of page.        |                                |               |                                  |
| 1:BACK     | 2:ENTER 3:P    | ART 4:DA  | TE 5:USER 6:PREV 7: | NEXT 8:SEARC 9: 10:            |               |                                  |
|            | MEMO NO.       | .SEQ SE   | Q SEQ PAGE          | PAGE   H MEMO   DELETE   UPDAT |               |                                  |
| <u> </u>   |                |           |                     |                                | P             |                                  |
|            |                |           |                     |                                |               | J                                |

| 1 : BACK          | Calls" PART NUMBER LIST" screen.                                |
|-------------------|-----------------------------------------------------------------|
| 2:ENTER<br>MEMO   | Moves cursor to MEMO column of MEMO FUNCTION screen.            |
| 3 : PART<br>SEQ   | Sorts MEMO LIST in the order of PART NUMBER.                    |
| 4∶DATE<br>SEQ     | Sort MEMO LIST in the order of DATE.                            |
| 5:USER<br>SEQ     | Sorts MEMO LIST in the order of USER-ID.                        |
| 6:PREV<br>PAGE    | Calls the previous page of MEMO LIST screen.                    |
| 7:NEXT<br>PAGE    | Calls the next page of "MEMO LIST" screen.                      |
| 8:SEARC<br>H MEMO | Moves cursor to input column of part number you want to search. |
| 9:DELETE          | Deletes MEMO .                                                  |
| 10:UPDATE         | Saves the MEMO.                                                 |

# 6-3.Search Part Number

# This is an explanation of searching part number on "PART NUMBER LIST" screen.

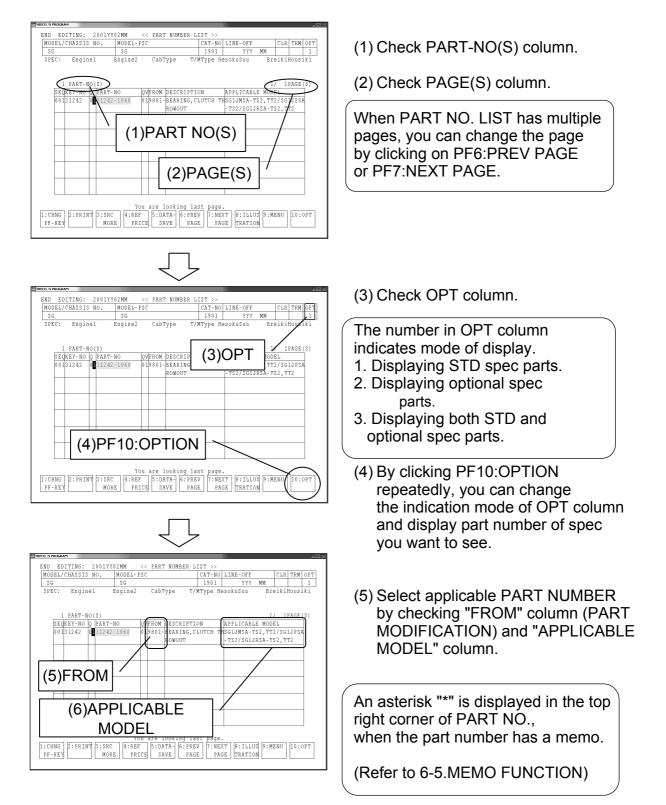

### 6-4.Save Data

You can save PART NUMBER LIST PC's local disk. You can call saved data again.

#### 6-4-1.Save Data

This is an explanation of saving "PART NUMBER LIST" into PC's local disk.

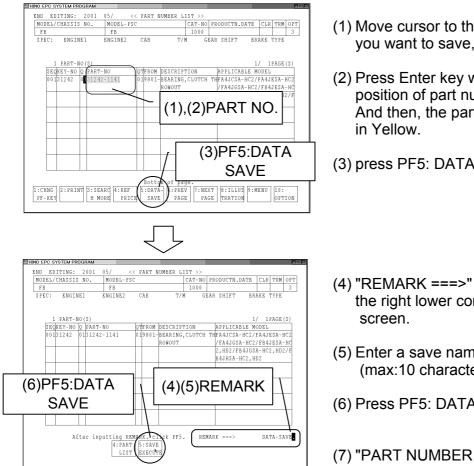

- (1) Move cursor to the part number you want to save, pressing arrow key.,
- (2) Press Enter key when cursor is in the position of part number you select. And then, the parts number is highlighted
- (3) press PF5: DATA SAVE.
- (4) "REMARK ===>" is indicated in the right lower corner of the
- (5) Enter a save name. (max:10 characters)
- (6) Press PF5: DATA SAVE
- (7) "PART NUMBER LIST" is saved.

#### 6-4-2. Call Saved Data

# You can call saved data by clicking on PF5:DATA LOAD on "GENERAL SEARCH" or "KEY-NO.SEARCH" screen.

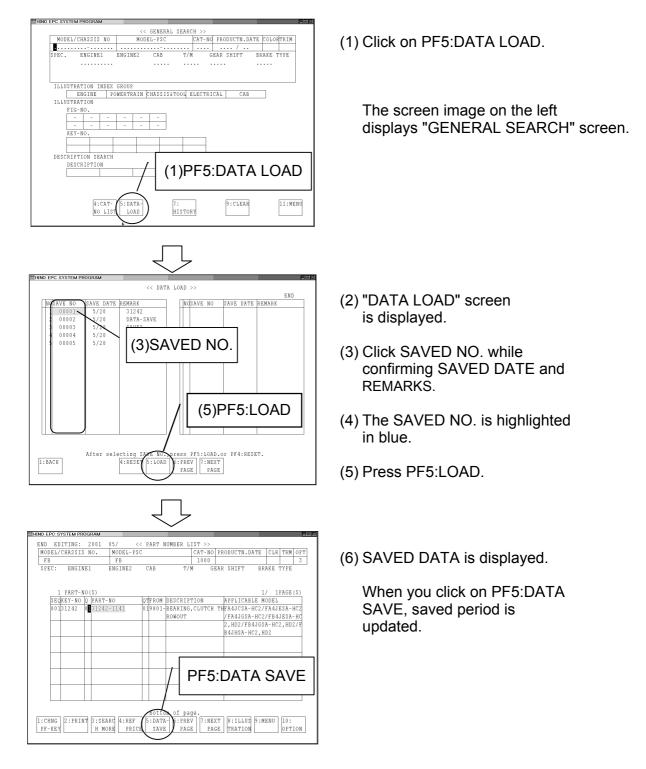

# 6-5. Memo Function

You can enter memo on "PART NUMBER LIST" screen. You can call the MEMO on "PART NUMBER LIST" screen.

### 6-5-1.Input Memo

You can enter a MEMO on "PART NUMBER LIST" screen.

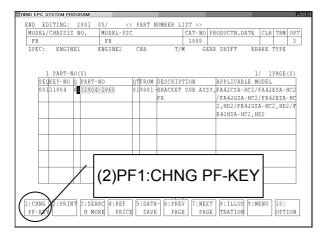

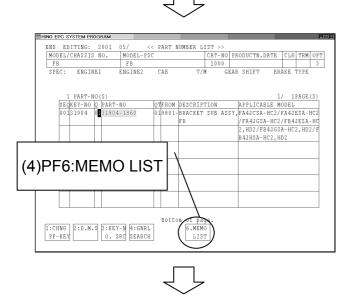

 (1) Select a part number for which you want to enter a memo/remarks by pressing up/downward arrows and ENTER keys. The selected part number is highlighted in yellow.

You can enter memo on more than two part numbers at one time.

- (2) Press PF1:CHNG PF KEY.
- (3) PF-KEY is changed.
- (4) Press PF6:MEMO LIST.

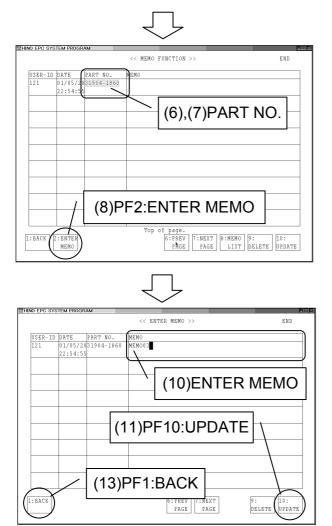

- (5) "MEMO FUNCTION" screen is displayed.
- (6) Press ENTER key on PART NUMBER you want to record memo.
- (7) The PART NUMBER is highlighted in yellow.
- (8) Press PF2:ENTER MEMO
- (9) Cursor moves to MEMO column.
- (10) Enter MEMO as you like.
- (11) Press PF10:UPDATE.
- (12) The MEMO is saved in your PC's local disk.
- (13) When you press,PF1:BACK, "PART NO.LIST" is displayed.

#### 6-5-2.Delete Memo

You can delete MEMO in MEMO FUNCTION screen.

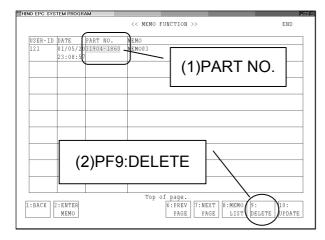

- (1) Press ENTER key on the PART NUMBER with the memo you want to delete.
- (2) Press PF9:DELETE.
- (3) The memo is deleted.
- (4) When you press PF1:BACK, "PART NO.LIST" is displayed.

#### 6-5-3. Memo List

You can view the list of all the memos entered.

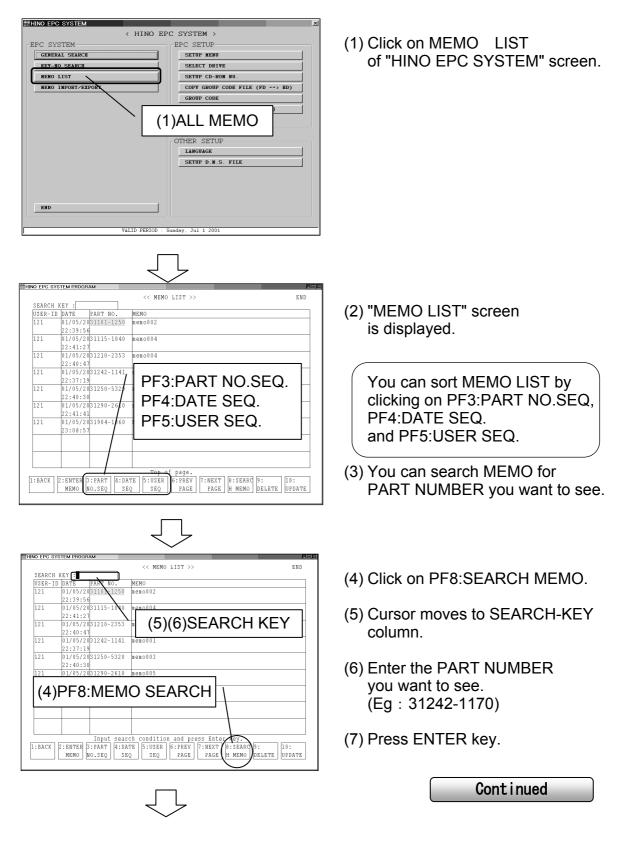

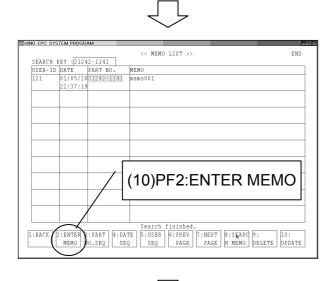

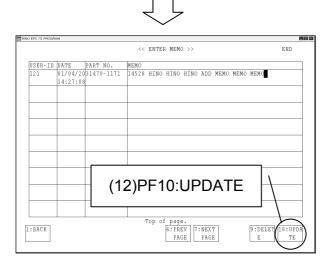

- (8) MEMO LIST for the PART NUMBER is displayed.
- (9) When you want to add more data to a MEMO, point cursor to PART NUMBER and press ENTER key.
- (10) Press PF2:ENTER MEMO.

- (11) Cursor moves to MEMO column. Enter additional MEMO.
- (12) Click on PF10:UPDATE.
- (13) MEMO is updated.

# 6-6.D.M.S. Connection

This is a function to connect HINO EPC SYSTEM with DMS (Dealer Managemant System) such as placing an order, stock inquiry, etc.

#### 6-6-1.D.M.S. Connection

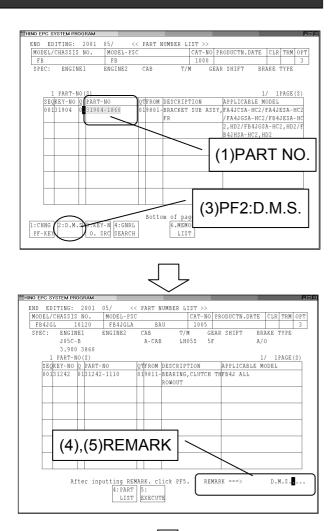

 ENNO EPC SYSTEM PROGRAM
 CAT - NO
 PRODUCTN. DATE
 CLR
 TFM OT
 3

 SPEC:
 BGURINEL
 ENCINEL
 CAT - NO
 PRODUCTN. DATE
 CLR
 TFM OT
 3

 SPEC:
 ENGINEL
 ENCINEL
 CAB
 T/M
 GEAR SHIFT
 BRAKE TYPE
 3

 SPEC:
 ENGINEL
 ENCINEZ
 CAB
 T/M
 GEAR SHIFT
 BRAKE TYPE
 3

 SPEC:
 ENGINEL
 Income
 Income
 1
 1
 1
 1
 1
 1
 1
 1
 1
 1
 1
 1
 1
 1
 1
 1
 1
 1
 1
 1
 1
 1
 1
 1
 1
 1
 1
 1
 1
 1
 1
 1
 1
 1
 1
 1
 1
 1
 1
 1
 1
 1
 1
 1
 1
 1
 1
 1
 1
 1
 1
 1
 1
 1
 1
 1
 1
 1
 1

- (1) Move cursor to PART NUMBER and press ENTER KEY.
- (2) Press PF1:CHG PF-KEY.
- (3) Press PF2:D.M.S.

- (4) "REMARK==>"is indicated in the lower right corner of the screen.
- (5) Enter Remark/Note (MAX:10 characters)
- (6) Press PF5:EXECUTE

Information is output into D.M.S. file. (Refer to 6-6-2. D.M.S. Setting)

#### 6-6-2.D.M.S. Setting

Output file for D.M.S. is set by selecting SETUP D.M.S. FILE on HINO EPC SYSTEM.

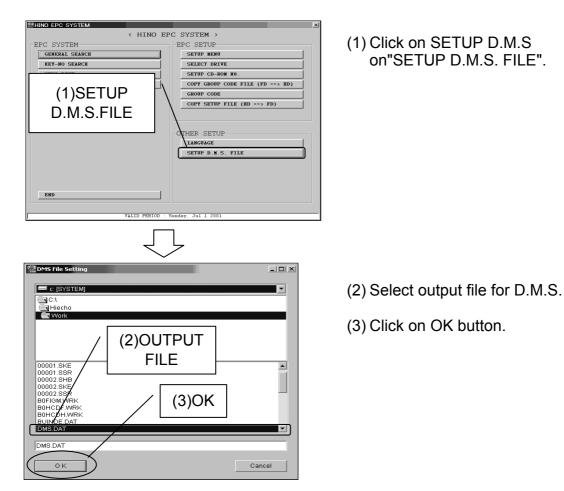

Output file of D.M.S.is fixed record length file. File layout is shown bwlow.

| Colu<br>From | mn<br>1 <u>Up</u> to | Characters | Descripton                                                  |
|--------------|----------------------|------------|-------------------------------------------------------------|
| 1            | 15                   | 15         | Part Number                                                 |
| 20           | 21                   | 2          | Quantity                                                    |
| 28           | 37                   | 10         | Dealer ÍD                                                   |
|              |                      |            | (The Dealer ID entered at the time of log-in.<br>See p.16.) |
| 38           | 45                   | 8          | Date (YYYYMMDD)                                             |
| 46           | 55                   | 10         | Remark (The remark entered on the Part Number List Screen)  |

## 6-7. Reference Price

#### REFERENCE PRICE of PART NUMBER is displayed.

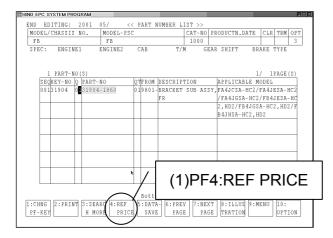

- (1) Move cursor to PART NUMBER and press ENTER KEY.
- (2) Press PF4:REF PRICE.

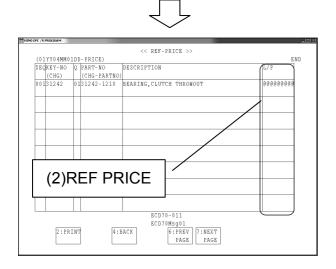

(3) "REF-PRICE" screen is displayed.

# 7. Key-no Search

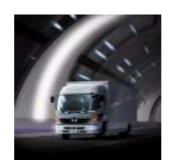

KEY-NO SEARCH menu is explained in this chapter.

| 7-1 Outline of Key-no Search                | 111 |
|---------------------------------------------|-----|
| 7-1-1. Search by Key-no.                    | 111 |
| 7-1-2. Search by Group Code                 | 111 |
| 7-1-3. Search Applicable Model              | 111 |
| 7-2 Display Key-no Search Screen            | 112 |
| 7-3 Explanation of Screen                   | 113 |
| 7-3-1. Explanation of Each Column           | 113 |
| 7-3-2. Explanation of PF Key                | 114 |
| 7-4 Search Part Number by Group Code        | 116 |
| 7-4-1 Set Group Code                        | 116 |
| 7-4-2 Set Group Code Contents               | 118 |
| 7-4-3 Search Part Number by Group Code      | 119 |
| 7-5 Key-no Search                           | 121 |
| 7-6 Search Applicable Model for Part Number | 122 |
| ~<br>\                                      | /   |

# 7-1.Outline of Key-no Search

KEY-NO SEARCH has the following three functions.

- 1 . Search Part Number by Key-no
- 2 . Search Part Number by GROUP CODE.
- 3 . Search Applicable Model for Part Number

#### 7-1-1.Search by Key-no.

You can enter KEY-NO.(MAX:990) and search PART NUMBERS.

#### 7-1-2.Search by GROUP-CODE

You can set GROUP-CODE containing KEY-NO'S to search PART NUMBERS.

| GROUF           | P-CODE  |  |
|-----------------|---------|--|
| KEY-NO. KEY-NO. |         |  |
| KEY-NO.         | KEY-NO. |  |

|        | PART-NO. |
|--------|----------|
| \<br>\ | PART-NO. |
| >      | PART-NO. |
|        | PART-NO. |

#### 7-1-3.Search Applicable Model

You can search applicable models by entering part numbers.

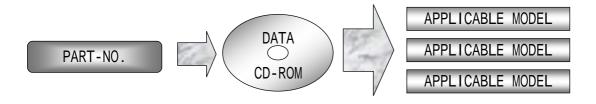

# 7-2. Display Key-no Search Screen

KEY-NO. SEARCH screen is displayed by selecting KEY-NO. SEARCH of "HINO EPC SYSTEM" screen.

| HINO EPC SYSTEM    |                    |                                  |
|--------------------|--------------------|----------------------------------|
|                    | < HINO EPC         | SYSTEM >                         |
| EPC SYSTEM         |                    | EPC SETUP                        |
| GENERAL SEARCH     |                    | SETUP MENU                       |
| KEY-NO SEARCH      |                    | SELECT DRIVE                     |
| MENO LIST          |                    | SETUP CD-ROM NO.                 |
| MENO IMPORT/EXPORT |                    | COPY GROUP CODE FILE (FD ==> HD) |
|                    |                    | GROUP CODE                       |
|                    |                    | COPY SETUP FILE (HD> FD)         |
|                    | (I)KEY-            | -NO.SEARCH                       |
|                    |                    |                                  |
| END                |                    |                                  |
|                    | VALID PERIOD : Sun |                                  |
| 1                  | VALID FERIOD : Sun | uay, Jul 1 2001                  |
|                    |                    |                                  |

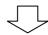

| HINO EPC SYST | EM PROGRAM   |              |         |         |       |            |        |         |   |
|---------------|--------------|--------------|---------|---------|-------|------------|--------|---------|---|
|               |              | << K E       | Y-NO SE | ARCH >> |       |            |        |         |   |
| MODE          | L/CHASSIS NO | MODEL-       | PSC     | CAT-I   | NO PR | ODUCTN.DA' | PE COL | ORTRIM  |   |
|               |              |              |         |         |       | /          |        |         |   |
| SPEC.         | ENGINE1      | ENGINE2 C    | AB      | T/M     | GEAR  | SHIFT      | BRAKE  | TYPE    |   |
|               |              |              |         |         |       |            |        |         |   |
|               |              |              |         |         |       |            |        |         |   |
|               |              |              |         |         |       |            |        |         |   |
|               |              |              |         |         |       |            |        |         |   |
| GI            | ROUP CODE    |              |         |         |       |            |        |         |   |
|               |              |              |         |         |       |            |        |         |   |
|               | NO.KEY-NO Q' | TY NO.KEY-NO | QTY NC  | .KEY-NO | QTY   | NO.KEY-NO  | QTY    |         |   |
|               | 1            | 2            |         | 3       |       | 4          |        |         |   |
|               | 5            | 6            |         | 7       |       | 8          |        |         |   |
|               | 9            | 10           | 1       |         |       | 12         |        |         |   |
|               | 13           | 14           |         | .5      |       | 16         |        |         |   |
|               | 17           | 18           | -       | .9      |       | 20         | _      |         |   |
|               | 21           | 22           |         | 3       |       | 24         |        |         |   |
|               | 25           | 2.6          |         | 7       |       | 28         |        |         |   |
|               | 29           | 30           | 3       |         |       | 32         | _      |         |   |
|               | 33           | 34           |         | 5       |       | 36         | _      |         |   |
|               | 37           | 3.8          | 3       | 9       |       | 40         |        |         |   |
|               |              |              | -       |         |       |            |        |         | - |
| 2:APPL        | 4:CAT-       | 5:DATA-      | 7:      |         |       | 9:CLEAR    |        | 11:MENU | 1 |
| MODEL         | NO LIS'      | I LOAD       | HI      | STORY   |       |            |        |         |   |
|               |              |              |         |         |       |            |        |         |   |
|               |              |              |         |         |       |            |        |         |   |

(1) Click on KEY-NO. SEARCH of "HINO EPIC SYSTEM" screen.

(2) "KEY-NO. SEARCH" screen is displayed.

## 7-3.Explanation of Key-no. Search Screen

#### 7-3-1. Explanation of Each Column

This is an explanation of each column on "KEY-NO.SEARCH" screen.

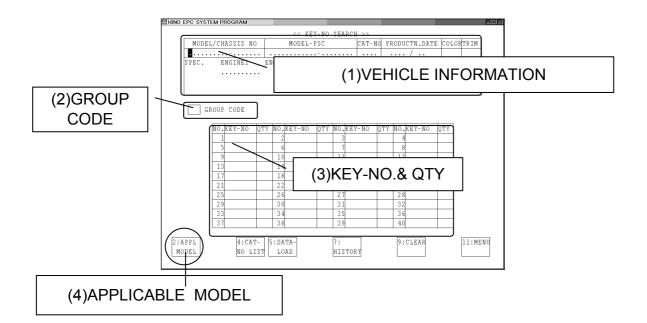

#### (1) VEHICLE INFORMATION

This is the column in which you enter the VEHICLE INFORMATION (Refer to 3.VEHICLE INFORMATION)

#### (2) GROUP CODE

This is the column in which you enter the GROUP CODE to search parts numbers. (Refer to 7-4.Search PART NO. BY GROUP CODE)

#### (3) KEY-NO.& QTY

This is the column in which you enter KEY-NO to search part numbers. (Refer to 7-5.KEY-NO SEARCH)

#### (4) APPLICABLE MODEL

This is PF-KEY to search APPLICABLE MODEL for PART NUMBER. (Refer to 7-6.SEARCH APPLICABLE MODEL FOR PART NO.)

#### 7-3-2.Explanation of PF-key

#### This is an explanation of PF-KEY on KEY-NO. SEARCH screen You can start each PF by clicking on PF column or by pressing PF-KEY on keyboard.

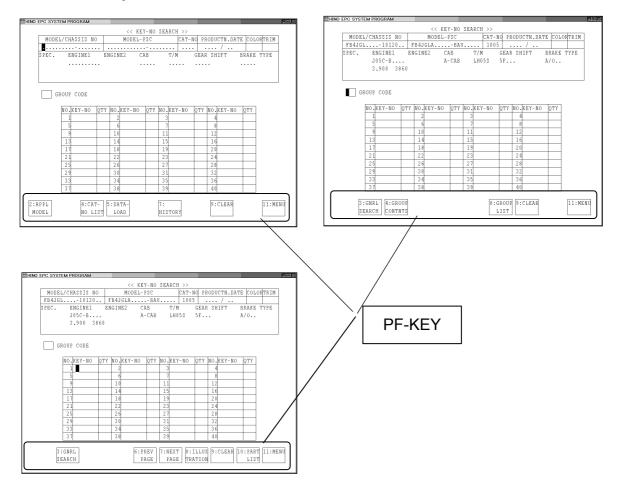

#### PF-key in KEY-NO. SEARCH screen

| 2:APPL   | Calls "APPLICABLE MODEL LIST" screen.               |
|----------|-----------------------------------------------------|
| MODEL    | (Refer to 7-6.SEARCH APPLICABLE MODEL FOR PART NO.) |
| 3∶GNRL   | Calls "GENERAL SEARCH" screen.                      |
| SEARCH   | (Refer to 4.GENERAL SEARCH)                         |
| 4∶CAT-   | Calls" CATALOG-NO. LIST" screen.                    |
| NO. LIST | (Refer to 3-6.SELECT CAT NO.)                       |
| 4∶GROUP  | Calls "GROUP-CODE CONTENTS LIST" screen.            |
| CONTNTS  | (Refer to 7-4-3.SEARCH PART NO. BY GROUP CODE)      |

Continued

| Calls "PART NUMBER LIST" screen saved.<br>(Refer to 6-4.SAVE DATA )                   |
|---------------------------------------------------------------------------------------|
| Calls the previous page of "KEY-NO. SEARCH" screen.<br>(Refer to 7-5.KEY NO. SEARCH ) |
| Calls History Function Screen.<br>(Refer to 3-7.History Function)                     |
| Calls the next page of "KEY-NO. SEARCH" screen.<br>(Refer to 7-5.KEY NO. SEARCH )     |
| Calls "GROUP-CODE LIST." screen.<br>(Refer to 7-4.SEARCH PART NO. BY GROUP CODE)      |
| Displays ILLUSTRATION.                                                                |
| Cancels input data.                                                                   |
| Searches PART NUMBERS.<br>(Refer to 7-5.KEY-NO.SEARCH)                                |
| Calls initial menu of HINO EPC SYSTEM.                                                |
|                                                                                       |

# 7-4. Search Part Number by Group Code

This is a function to set GROUP CODE containing multiple KEY-NO's to search PART NUMBER.

### 7-4-1.Set GROUP CODE

You have to set GROUP CODE in advance before searching PART NO. by GROUP CODE.

| END          CHINO EPC SYSTEM       EPC SYSTEM         EPC SYSTEM       EPC SETUP         GEMERAL SEARCH       SETUP MENU         KEY-NO SEARCH       SETUP CO-ROM NO.         COPY GROUP CODE FILE (FD> ND)       GROUP CODE         COTHER SETUF       OTHER SETUF         (1) GROUP CODE       FM.S. FILE         END       VALID PERIOD : Sunday, Jul 1 2001 | (1) Click on GROUP CODE<br>of "HINO EPC SYSTEM" screen.                                                                                  |
|----------------------------------------------------------------------------------------------------|----------------------------------------------------------------------------------------------------|
| I::GRUP-CODE INPUT         2: KEY-NO INPUT         3::GRUP-CODE LIST         4::GRUP-CODE CONTENTS         (3)1.SETUP GROUP CODE         Enter input code.                                                                                                    | <ul> <li>(2) "SETUP GROUP CODE" screen<br/>is displayed.</li> <li>(3) Click on 1.GROUP CODE INPUT.</li> <li><i>Cont inued</i></li> </ul> |

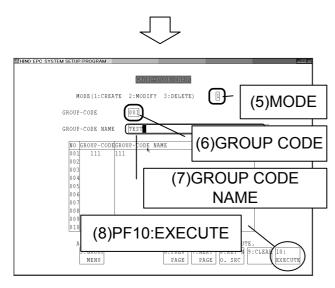

- (4) "GROUP CODE INPUT" screen is displayed.
- (5) Enter "1" in MODE column when creating a new group code.
- (6) Enter a 3-digit figure as you like in GROUP CODE column.
- (7) Enter characters as you like in GROUP CODE NAME column. (MAX: 39 characters)
- (8) Press PF10:EXECUTE.
- (9) GROUP CODE has been set.

You can change GROUP-CODE NAME by entering "2" in MODE column.

You can delete GROUP-CODE by entering "3" in MODE column, specifying GROUP CODE, and GROUP CODE NAME, and pressing ENTER key.

(10 You can go back to the previous screen by pressing PF3:GROUP MENU.

#### 7-4-2. Set GROUP CODE CONTENTS

After setting the GROUP CODE, you have to set contents.

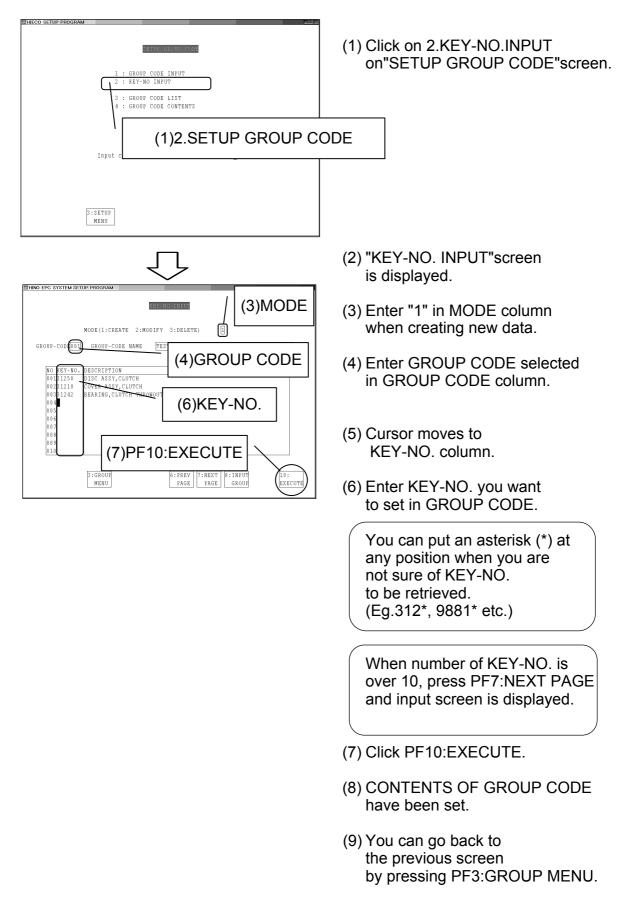

#### 7-4-3. Search Part Number by GROUP CODE

You can search PART-NO. after setting GROUP CODE.

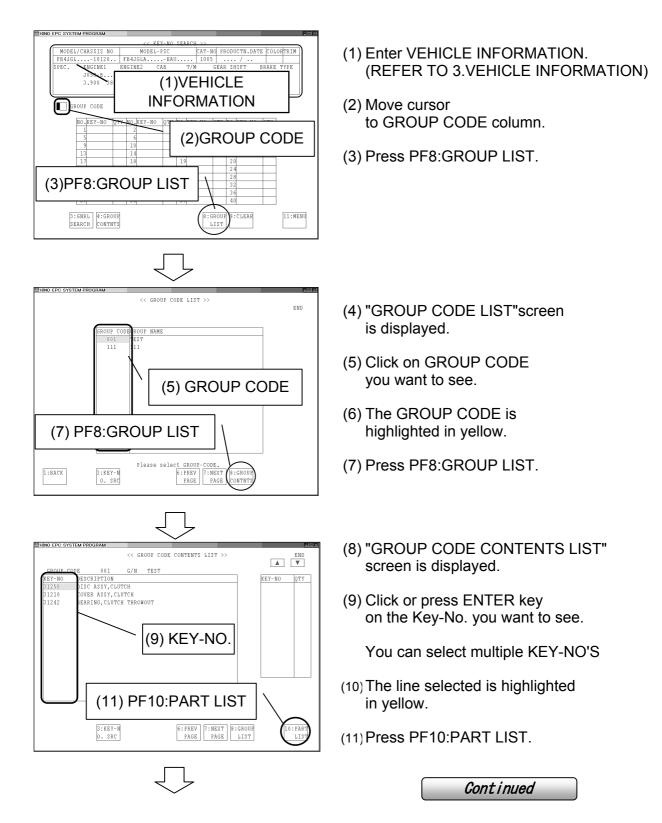

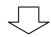

| 曾HINO EPC SYSTEM PF | ROGRAM                           |                                        |                               |
|---------------------|----------------------------------|----------------------------------------|-------------------------------|
| END EDITING:        |                                  | PART NUMBER LIST >>                    |                               |
| MODEL/CHASSI:       | S NO. MODEL-PSC                  | CAT-NO PRODUCT                         |                               |
| FB4JGL              | 10120 FB4JGLA                    | BAU 1005                               | 3                             |
| SPEC: ENGIN         | NE1 ENGINE2                      | CAB T/M GEAR SHIF                      | T BRAKE TYPE                  |
| J05C-               | - B                              | A-CAB LH05S 5F                         | A/0                           |
| 3.90                | 0 3860                           |                                        |                               |
| 3 PART-1            |                                  |                                        | 1/ 1PAGE(S)                   |
| SEQKEY-NO           | Q PART-NO                        | QTFROM DESCRIPTION APPLI               | CABLE MODEL                   |
| 00131250            | 0131250-5101                     | 019811-DISC ASSY,CLUTCH FB4J           | ALL                           |
| 00231210            | 0131210-2050                     | 019811-COVER ASSY,CLUTCHFE4J           | ALL                           |
| 00331242            | 0131242-1110                     | 019811-BEARING,CLUTCH THFB4J<br>ROWOUT | ALL                           |
|                     |                                  |                                        |                               |
|                     |                                  |                                        |                               |
|                     |                                  |                                        |                               |
| 1:CHNG<br>PF-KEY    | NT 3:SEARC 4:REF<br>H MORE PRICI |                                        | LUS 9:MENU 10:<br>PION OPTIÔN |

(12) "PART NUMBER LIST"screen. is displayed. (Refer to 6.PART NO. LIST)

## 7-5. Key-no Search

When KEY-NO. you want to search is available, you can search the PART NUMBER by entering KEY-NO's at 990 max.

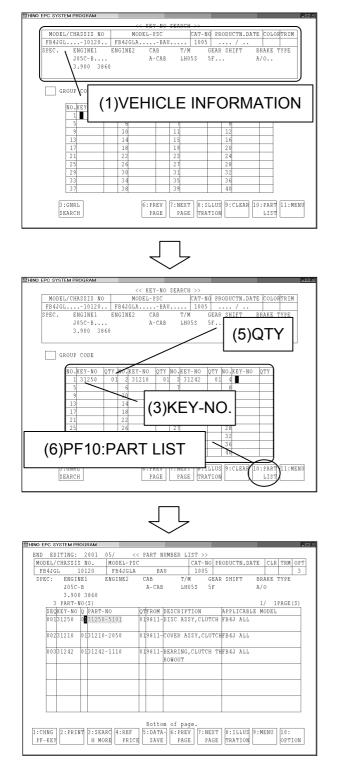

(1) Enter VEHICLE INFORMATION.

(Refer to 3.VEHICLE INFORMATION)

- (2) Move cursor to KEY-NO. column with downward arrow and ENTER keys.
- (3) Enter KEY-NO.

You can put an asterisk (\*) at any position when you are not sure of the KEY-NO. to be retrieved. (Eg. 312\*, 9881\* etc.)

- (4) Press ENTER key, and cursor moves to QTY column.
- (5) Enter quantity as you like in QTY column. (Blank is acceptable.)

The quantity is used for D.M.S. CONNECTION (ordering etc..) or PRICE REFERENCE.

When number of key-no. is over 40,press PF7:NEXT PAGE and next input screen is displayed.

- (6) Press PF10:PART LIST.
- (7) "PART NUMBER LIST" screen is displayed. (Refer to 6.PART NO. LIST)

Continued

## 7-6.Search Applicable Model for Part Number

You can search applicable models for a part number. Applicable model is searched in contents of Hino EPC.

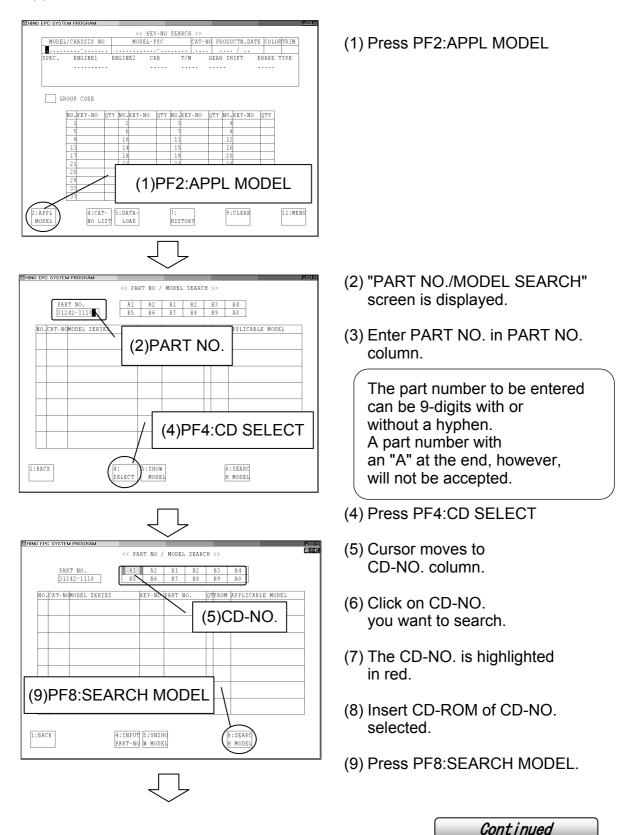

| Ţ                                                                                                    |
|----------------------------------------------------------------------------------------------------|
|                                                                                                    |
| << PART NO / MODEL SEARCH >> END                                                                                                    |
| PART NO.         A1         A2         B1         B2         B3         B4           \$1242-1110         B5         B6         B7         B8         B9         A0 |
| NO.CAT-NOMODEL SERIES KEY-NO PART NO. OTFROM APPLICABLE MODEL<br>001 1005 AUS 31242 31242-1110 019811 FB41 ALL                                                     |
| 002 1210 AUS 31242 31242-1110 019101 73WLKA-CAU,CBU/FD3WL<br>961 LA ALL/GD3W ALL                                                                                   |
| (10)APPLICABLE                                                                                                    |
| MODEL ON                                                                                                    |
|                                                                                                    |
| PF5:SHOW MODEL,<br>UNSHOW MODEL                                                                                                    |
| 1:BACK 2:PRINT 4:INPU 5:UNSHO 5:PREV 7:NEXT 0:SEARC 9:SEARC PARE H MODEL H MORE                                                                                    |
|                                                                                                    |
| HINO EPC SYSTEM PROGRAM FINE S<br><< PART NO / MODEL SEARCH >> END                                                                                                 |
| PART NO.         A1         A2         B1         B2         B3         B4           31242-1110         B5         B6         B7         B8         B9         A0  |
| NO.CAT-NCMODEL SERIES KEY-NO PART NO. QTFROM APPLICABLE MODEL<br>001 1005 AUS 31242 31242-1110 019811                                                              |
| 002 1210 AUS 31242 31242-1110 019101<br>9612                                                                                                    |
| 003 1504 AUS 31242 31242-1110 019101<br>961                                                                                                    |
| (12)APPLICABLE                                                                                                    |
| MODEL OFF                                                                                                    |
|                                                                                                    |
| 1:BACK 2:PRINT 4:INPUT 5:SHOW 6:PREV 7:NEXT 6:SEARC 9:SEARC PART NO MODEL PAGE FAGE H MODEL H MORE                                                                 |

(10) Applicable model is displayed.

You can display or hide applicable model by clicking on PF5:SHOW MODEL, UNSHOW MODEL

(11) When pressing PF5:UNSHOW MODEL, applicable model is not displayed.